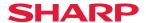

# DX-C200P

# Operating Instructions Hardware Guide

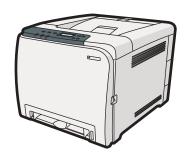

- 1 Guide to the Printer
- 2 Installing the Printer and Options
- 3 Connecting the Printer
- 4 Configuration
- 5 Paper and Other Media
- 6 Replacing Consumables
- 7 Cleaning the Printer
- 8 Troubleshooting
- 9 Removing Misfed Paper
- 10 Appendix

#### Introduction

This manual contains detailed instructions and notes on the operation and use of this machine. For your safety and benefit, read this manual carefully before using the machine. Keep this manual in a handy place for quick reference.

Do not copy or print any item for which reproduction is prohibited by law.

Copying or printing the following items is generally prohibited by local law:

bank notes, revenue stamps, bonds, stock certificates, bank drafts, checks, passports, driver's licenses.

The preceding list is meant as a guide only and is not inclusive. We assume no responsibility for its completeness or accuracy. If you have any questions concerning the legality of copying or printing certain items, consult with your legal advisor.

#### Important

Contents of this manual are subject to change without prior notice.

In no event will the company be liable for direct, indirect, special, incidental, or consequential damages as a result of handling or operating the machine.

For good print quality, the manufacturer recommends that you use genuine toner from the manufacturer.

The manufacturer shall not be responsible for any damage or expense that might result from the use of parts other than genuine parts from the manufacturer with your office products.

Some illustrations in this manual might be slightly different from the machine.

# **TABLE OF CONTENTS**

| How to Read This Manual                                                                                                    | 4  |
|----------------------------------------------------------------------------------------------------|----|
| Symbols                                                                                                    | 4  |
| Notes  Model-Specific Information  Positions of AWARNING and ACAUTION labels  Power Switch Symbols  Manuals for This Printer  List of Option | 4  |
|                                                                                                    | 5  |
|                                                                                                    | 6  |
|                                                                                                    | 8  |
|                                                                                                    | 9  |
|                                                                                                    | 10 |
| 1. Guide to the Printer                                                                                                    |    |
| Exterior: Front View                                                                                                    | 11 |
| Exterior: Rear View                                                                                                    | 13 |
| Inside                                                                                                    | 14 |
| Control Panel                                                                                                    | 16 |
| 2. Installing the Printer and Options                                                                                                    |    |
| Installing the Printer                                                                                                    |    |
| Where to Put the Printer                                                                                                    | 17 |
| Unpacking                                                                                                    | 20 |
| Turning the Power On                                                                                                    | 27 |
| Selecting the Display Language                                                                                                    | 30 |
| Test Printing                                                                                                    | 30 |
| Installing Option                                                                                                    | 32 |
| Attaching Paper Feed Unit                                                                                                    | 32 |
| 3. Connecting the Printer                                                                                                    |    |
| Network Connection                                                                                                    |    |
| Reading the LED Lamps                                                                                                    | 36 |
| USB Connection                                                                                                    | 38 |
| 4. Configuration                                                                                                    |    |
| Ethernet Configuration                                                                                                    | 41 |
| Specifying an IP Address for IPv4 (No DHCP)                                                                                                  | 43 |
| Receiving an IP Address for IPv4 Automatically (DHCP)                                                                                        | 44 |
| Specifying an IP Address for IPv6 (No DHCP)                                                                                                  |    |
| Receiving an IP Address for IPv6 Automatically (DHCP)                                                                                        | 48 |
| Setting the Ethernet Speed                                                                                                    | 49 |

## 5. Paper and Other Media

| Paper and Other Medias Supported by This Printer                                                                                             |     |                                                             |
|----------------------------------------------------------------------------------------------------|-----|-------------------------------------------------------------|
| Paper Recommendations                                                                                                    |     |                                                             |
| Loading Paper                                                                                                    |     |                                                             |
| Storing Paper  Types of Paper and Other Media  Specifications of Paper Types  Paper Not Supported by This Printer  Paper Storage Precautions |     |                                                             |
|                                                                                                    |     | Print Area                                                  |
|                                                                                                    |     | Loading Paper                                               |
|                                                                                                    |     | Loading Paper in Tray 1                                     |
|                                                                                                    |     | Loading Paper in the Bypass Tray<br>Loading Paper in Tray 2 |
| Loading Envelopes                                                                                                    |     |                                                             |
| 6. Replacing Consumables                                                                                                    |     |                                                             |
| Replacing the Print Cartridges                                                                                                    |     | 93                                                          |
| Replacing the Waste Toner Bottle                                                                                                    |     | 99                                                          |
| Replacing the Intermediate Transfer Unit                                                                                                    |     |                                                             |
| Replacing the Fusing Unit and Transfer Roller                                                                                                |     |                                                             |
| 7. Cleaning the Printer                                                                                                    |     |                                                             |
| Cautions to Take When Cleaning                                                                                                    | 107 |                                                             |
| Cleaning the Toner Density Sensor                                                                                                    | 108 |                                                             |
| Cleaning the Friction Pad and the Paper Feed Roller                                                                                          |     |                                                             |
| Cleaning the Registration Roller and the Paper Tray                                                                                          |     |                                                             |
| 8. Troubleshooting                                                                                                    |     |                                                             |
| Error & Status Messages on the Control Panel                                                                                                 | 117 |                                                             |
| Panel Indicator                                                                                                    | 121 |                                                             |
| Printer Does Not Print                                                                                                    | 122 |                                                             |
| When the Printer is Directly Connected to a Computer via USB Cable                                                                           |     |                                                             |
| Other Printing Problems                                                                                                    |     |                                                             |
| Additional Troubleshooting                                                                                                    | 136 |                                                             |

## 9. Removing Misfed Paper

| When Paper is Jammed                                                     | 137 |
|--------------------------------------------------------------------------|-----|
| When "Internal Misfeed" Appears                                          | 138 |
| When "Misfeed: PprTray", "Misfeed: Tray 1", or "Misfeed: Tray 2" Appears | 142 |
| When "Misfd: Dupl Unit" Appears                                          |     |
| When "Misfd: Stnd Tray" Appears                                          |     |
| 10. Appendix                                                             |     |
| If the Printer is Not Going to Be Used for a Long Time                   | 145 |
| Preparing the Printer For a Long Period of Inactivity                    | 145 |
| Using the Printer Again after it has been Inactive for a Long Period     | 146 |
| Moving and Transporting the Printer                                      | 148 |
| Moving the Printer                                                       | 149 |
| Consumables                                                              | 150 |
| Print Cartridge                                                          | 150 |
| Waste Toner Bottle                                                       | 151 |
| Specifications                                                           | 152 |
| Main Unit                                                                | 152 |
| Options                                                                  | 155 |
| Trademarks                                                               | 156 |
| INDEX                                                                    | 159 |

## How to Read This Manual

#### **Symbols**

This manual uses the following symbols:

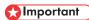

Indicates points to pay attention to when using the machine, and explanations of likely causes of paper misfeeds, damage to originals, or loss of data. Be sure to read these explanations.

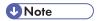

Indicates supplementary explanations of the machine's functions, and instructions on resolving user errors.

## Reference

This symbol is located at the end of sections. It indicates where you can find further relevant information.

[]

Indicates the names of keys on the machine's display or control panels.

Region A (mainly Europe and Asia)

Region B (mainly North America)

Differences in the functions of Region A and Region B models are indicated by two symbols. Read the information indicated by the symbol that corresponds to the region of the model you are using. For details about which symbol corresponds to the model you are using, see p.5 "Model-Specific Information".

#### **Notes**

Contents of this manual are subject to change without prior notice.

Some illustrations in this manual might be slightly different from the machine.

# **Model-Specific Information**

This section explains how you can identify the region of your machine.

There is a label on the rear of the machine, located in the position shown below. The label contains details that identify the region your machine belongs to. Read the label.

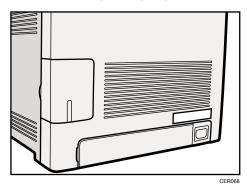

The following information is region-specific. Read the information under the symbol that corresponds to the region of your machine.

Region (mainly Europe and Asia)

If the label contains the following, your machine is a region A model:

- CODE XXXX -22, -27
- 220-240V

Region B (mainly North America)

If the label contains the following, your machine is a region B model:

- CODE XXXX -17
- 120 V

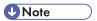

Dimensions in this manual are given in two units of measure: metric and inch. If your machine is a
Region A model, refer to the metric units. If your machine is a Region B model, refer to the inch
units.

# Positions of AWARNING and ACAUTION labels

This machine has labels for  $\triangle$ WARNING and  $\triangle$ CAUTION at the positions shown below. For safety, please follow the instructions and handle the machine as indicated.

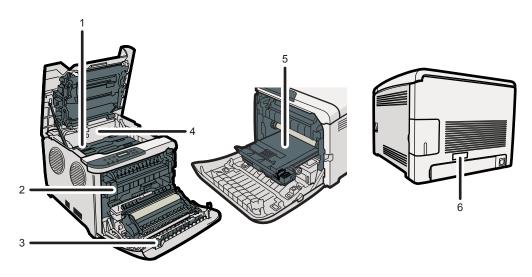

CER069

1

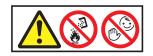

Do not incinerate used toner or toner containers. Toner dust might ignite when exposed to an open flame. Disposal should take place at an authorized dealer or an appropriate collection site.

Store toner (new or used), toner containers, and components that have been in contact with toner out of reach of children.

2

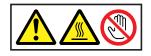

Do not touch labelled gray areas.

The areas can get very hot.

3

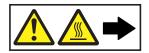

Do not incinerate spilled toner or used toner. Toner dust is flammable and might ignite when exposed to an open flame. Disposal should take place at an authorized dealer or an appropriate collection site.

Store toner (new or used), toner containers, and components that have been in contact with toner out of reach of children.

4

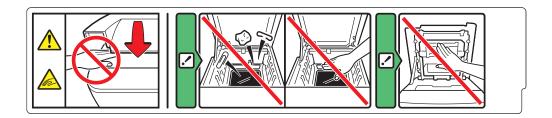

Be careful not to trap your fingers when opening or closing the top cover.

5

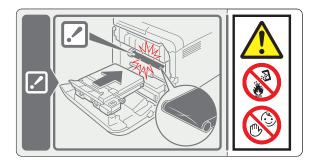

Do not incinerate spilled toner or used toner. Toner dust is flammable and might ignite when exposed to an open flame.

Disposal should take place at an authorized dealer or an appropriate collection site.

If you dispose of the used toner containers yourself, dispose of them according to local regulations.

Store toner (new or used), toner containers, and components that have been in contact with toner out of reach of children.

6

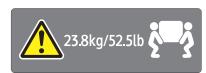

The printer weighs approximately 23.8 kg (52.5 lb). When moving the printer, use the inset grips on both sides, and lift slowly in pairs.

## **Power Switch Symbols**

The meanings of the symbols for the switches on this machine are as follows:

• I : POWER ON

• O : POWER OFF

## Manuals for This Printer

Read this manual carefully before you use this printer.

Refer to the manuals that are relevant to what you want to do with the printer.

#### **Important**

- Media differ according to manual.
- The printed and electronic versions of a manual have the same contents.
- Adobe Acrobat Reader/Adobe Reader must be installed in order to view the manuals as PDF files.

#### **Safety Information**

Contains information about safe usage of this printer.

To avoid injury and prevent damage to the printer, be sure to read this.

#### **Quick Installation Guide**

Contains procedures for removing the printer from its box, and connecting it to a computer.

#### Hardware Guide (This manual)

Contains information about paper; names and functions of the parts of this printer; and procedures such as installing options, replacing consumables, responding to error messages, and resolving jams.

#### **Driver Installation Guide**

Contains procedures for installing the PCL printer driver. This manual is included on the driver CD-ROM.

#### PostScript 3 Installation Guide

Contains procedures for installing the PostScript 3 printer driver. This manual is included on the driver CD-ROM.

#### Software Guide

Contains information about using this printer, its software, and its security functions.

# **List of Option**

This section provides a list of option for this printer, and how it is referred to as in this manual.

| Option List     | Referred to as  |
|-----------------|-----------------|
| Paper Feed Unit | paper feed unit |

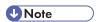

• For details about the specifications of this option, see "Specifications".

## **■** Reference

• p.152 "Specifications"

#### 1

# 1. Guide to the Printer

This chapter explains the names and functions of the printer's components.

## **Exterior: Front View**

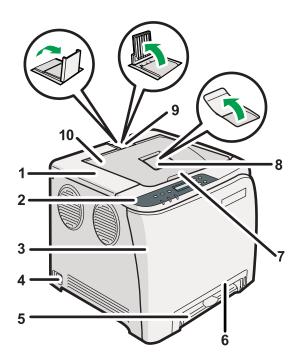

CER020

#### 1. Top Cover

Open this cover to replace the print cartridge.

#### 2. Control Panel

Contains keys for printer control and indicators that shows the printer status.

#### 3. Front Cover

Open this cover to replace the waste toner bottle or remove jammed paper.

To open this cover, pull the lever on the right side of the printer.

#### 4. Power Switch

Use this switch to turn the power on and off.

#### 5. Bypass Tray

Load paper sheet by sheet.

#### **6.** Tray 1

Up to 250 sheets of plain paper can be loaded.

#### 7. Top Cover Open Lever

#### 8. Standard Tray Extension

Use this to support sheets that come out curled after they are printed.

Flip open the extension by pushing down on the end that is toward the rear of the machine.

#### 9. Stop Fences

Use these to stop legal-size or A4-size/letter-size prints falling behind the machine.

For legal-size prints, raise the rear fence.

For A4-size prints, raise the forward fence.

#### 10. Standard Tray

Output is stacked here with the print side down.

## **Exterior: Rear View**

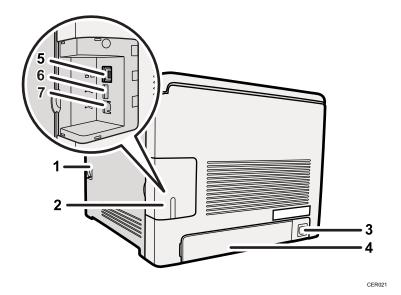

- 1. Front Cover Open Lever
- 2. Cable Cover
- 3. Power Socket
- 4. Rear Cover

Remove this cover when you load paper larger than A4 in the paper tray.

#### 5. Ethernet Port

Use a network interface cable to connect the printer to the network.

#### 6. USB Host Interface

Use a USB cable to connect the digital camera to the printer. You can print images directly from a digital camera, without having to connect to a computer.

#### 7. USB Port

Use a USB cable to connect the printer to the host computer.

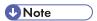

 Make sure the digital camera you connect to the printer for PictBridge and direct printing supports PictBridge.

## Inside

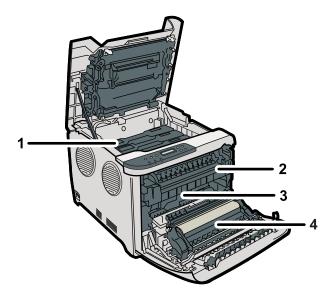

CER022

1. Print Cartridge

Loads from the printer rear, in the order of cyan (C), magenta (M), yellow (Y), and black (K).

If the following message appears on the control panel, replace the print cartridge:

"Replace Toner:"

#### 2. Fusing Unit

Fuses toner to the paper.

You might have to handle this unit to check for or remove jammed paper.

If the following message appears on the control panel, contact your service representative to replace the fusing unit:

"Replace Fusing Unit"

#### 3. Waste Toner Bottle

Collects toner that is wasted during printing.

If the following message appears on the control panel, replace the waste toner bottle:

"Replace Waste Toner Bottle"

#### 4. Transfer unit

Removes to change a waste toner bottle.

If the following message appears on the control panel, contact your service representative to replace the fusing unit.

"Replace Transfer Roller"

## ■ Reference

• For details about the messages which appear on the screen to prompt you to replace the units, see p.117 "Error & Status Messages on the Control Panel".

## **Control Panel**

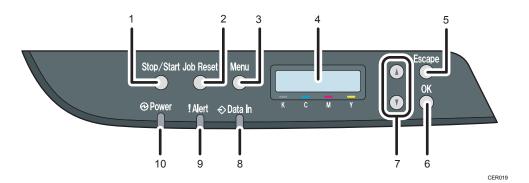

#### 1. [Stop/Start] key

If you press this key, the printer stops receiving data, and printing is not possible.

#### 2. [Job Reset] key

Press this key to cancel a job that is printing out.

#### 3. [Menu] key

Press this key to make and check the current printer settings.

Press the [Menu] key again to return to the ready condition.

#### 4. Display

Displays current printer status and error message.

#### 5. [Escape] key

Press this key to cancel an operation or to return to the previous display.

#### 6. [OK] key

Press this key to confirm settings and setting values, or move to the next menu level.

#### 7. Scroll Keys

Press to move the cursor in each direction, step by step.

#### 8. Data In Indicator

Flashes when the printer is receiving data from a computer. The data indicator is lit if there is data to be printed.

#### 9. Alert Indicator

Lights up in red whenever printer error occurs. Use display to check the error. Flashes in yellow when toner is nearly empty.

#### 10. Power Indicator

Remains lit while the power is on. It is unlit when the power is off.

# 2. Installing the Printer and Options

This chapter explains how to set up, configure the printer for operation, and install the optional paper feed unit for this printer.

# **Installing the Printer**

This section describes how to install the printer and perform settings after installation.

#### Where to Put the Printer

The printer's location should be carefully chosen because environmental conditions greatly affect its performance.

## **MARNING**

• The supplied power cord is for use with this equipment only. Do not use with other appliances. Doing so may result in fire, electric shock, or injury.

### **<b>∴** WARNING

 Keep the machine away from flammable liquids, gases, and aerosols. A fire or an electric shock might occur.

## **MARNING**

• The wall outlet shall be installed near the machine and shall be easily accessible.

## **<b>⚠WARNING**

Connect the machine only to the power source described in this manual. Connect the power
cord directly into a wall outlet and do not use an extension cord. Do not damage, break or
make any modifications to the power cord. Do not place heavy objects on it. Do not pull it hard
nor bend it more than necessary. These actions could cause an electric shock or fire.

## **MARNING**

• Do not use flammable sprays or solvents in the vicinity of this machine. Doing so could result in fire or electric shock.

## **MARNING**

Do not place vases, plant pots, cups, toiletries, medicines, small metal objects, or containers
holding water or any other liquids, on or close to this machine. Fire or electric shock could result
from spillage or if such objects or substances fall inside this machine.

## **CAUTION**

Keep the machine away from humidity and dust. Otherwise a fire or an electric shock might

## **CAUTION**

 Do not place the machine on an unstable or tilted surface. If it topples over, an injury might occur.

#### **CAUTION**

 Do not place heavy objects on the machine. Doing so can cause the machine to topple over, possibly resulting in injury.

#### **ACAUTION**

Keep the machine in an area that is within optimum environmental conditions. Operating the
machine in an environment that is outside the recommended ranges of humidity and
temperature can cause an electrical fire hazard. Keep the area around the socket free of dust.
Accumulated dust can become an electrical fire hazard.

## **ACAUTION**

 Make sure the room where you are using the machine is well ventilated and spacious. Good ventilation is especially important when the machine is used heavily.

## **ACAUTION**

• Do not obstruct the machine's vents. Doing so risks fire caused by overheated internal components.

## **ACAUTION**

Machine sound levels exceeding [Sound Power Level (Black and White)] > 63dB (A) are not suitable for desk work environments, so place the machine in another room.

## **ACAUTION**

Keep the machine away from salt-bearing air and corrosive gases. Also, do not install the
machine in places where chemical reactions are likely (laboratories, etc.), as doing so will
cause the machine to malfunction.

#### **Space Required for Installation**

The recommended (or minimum) space requirements are as follows:

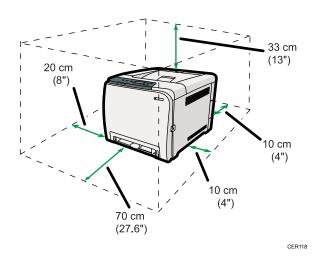

#### **Optimum Environmental Conditions**

Permissible and recommended temperature and humidity ranges are as follows:

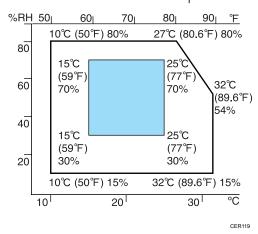

• White area: Permissible Range

• Blue area: Recommended Range

#### **Environments to Avoid**

### 

- · Areas exposed to direct sunlight or strong light
- Dusty areas
- Areas with corrosive gases
- · Areas that are excessively cold, hot, or humid
- · Areas directly exposed to currents of hot, cold, or room-temperature air from air conditioners
- Areas directly exposed to radiant heat from heaters
- · Locations near air conditioners or humidifiers
- Locations near other electronic equipment
- Locations subject to frequent strong vibration

#### Ventilation

When you use this machine in a confined space without good ventilation for a long time or print large quantities, you might detect an odd smell.

This might cause the output paper to also have an odd smell.

When you detect an odd smell, regularly ventilate in order to keep the workplace comfortable.

- Set up the machine so that it does not directly ventilate towards people.
- Ventilation should be more than 30 m<sup>3</sup>/hr/person.

#### New machine smell

When a machine is new, it might have a unique smell. This smell will subside in about one week.

When you detect an odd smell, sufficiently ventilate and circulate the air in the room.

#### **Power Source**

• Region A: 220 - 240 V, 6 A, 50/60 Hz

• Region B: 120 V, 11 A, 60 Hz

Please be sure to connect the power cord to a power source as above.

#### Unpacking

To protect it from shock and vibration during transit, this printer comes packaged in cushioning foam and secured with tape. Remove these protective materials after bringing the machine to where it will be installed.

## **<b>∴** WARNING

Be sure to locate the machine as close as possible to a wall outlet. This will allow easy
disconnection of the power cord in the event of an emergency.

### **MARNING**

If the machine emits smoke or odours, or if it behaves unusually, you must turn off its power
immediately. After turning off the power, be sure to disconnect the power cord plug from the
wall outlet. Then contact your service representative and report the problem. Do not use the
machine. Doing so could result in fire or electric shock.

#### **MARNING**

If metal objects, or water or other fluids fall inside this machine, you must turn off its power
immediately. After turning off the power, be sure to disconnect the power cord plug from the
wall outlet. Then contact your service representative and report the problem. Do not use the
machine. Doing so could result in fire or electric shock.

#### **MARNING**

• Do not touch this machine if a lightning strike occurs in the immediate vicinity. Doing so could result in electric shock.

## **MARNING**

Keep the polythene materials (bags, gloves, etc.) supplied with this machine away from babies
and small children at all times. Suffocation can result if polythene materials are brought into
contact with the mouth or nose.

## **<b>⚠WARNING**

Do not incinerate toner (new or used) or toner containers. Doing so risks burns. Toner will ignite
on contact with naked flame.

## **MARNING**

• Do not store toner (new or used) or toner containers anywhere near naked flames. Doing so risks fire and burns. Toner will ignite on contact with naked flame.

## **ACAUTION**

• Do not crush or squeeze toner containers. Doing so can cause toner spillage, possibly resulting in dirtying of skin, clothing, and floor, and accidental ingestion.

## **ACAUTION**

 Store toner (new or used), toner containers, and components that have been in contact with toner out of reach of children.

### **ACAUTION**

• If toner or used toner is inhaled, gargle with plenty of water and move into a fresh air environment. Consult a doctor if necessary.

## **ACAUTION**

• If toner or used toner gets into your eyes, flush immediately with large amounts of water. Consult a doctor if necessary.

### **ACAUTION**

If toner or used toner is swallowed, dilute by drinking a large amount of water. Consult a doctor
if necessary.

#### **CAUTION**

 When moving the machine, use the inset grips on both sides. The machine will break or cause injury if dropped.

#### **ACAUTION**

• Do not look into the lamp. It can damage your eyes.

## **ACAUTION**

During operation, rollers for transporting the paper and originals revolve. A safety device has
been installed so that the machine can be operated safety. But take care not to touch the
machine during operation. Otherwise, an injury might occur.

## 

- Removed tape is dirty. Be careful not to let it touch your hands or clothes.
- Leave the tape holding the paper feed tray and cover in place while moving the printer.
- Lower the printer slowly and carefully to prevent trapping your hands.
- Do not grip on the tray area when lifting the printer.
- Do not allow paper clips, staples, or other small metallic objects to fall inside the machine.
- Keep the uncovered print cartridge away from direct sunlight.
- Do not touch the print cartridge's photo conductor.

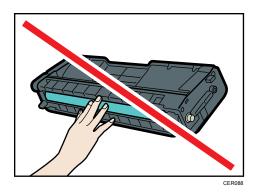

Do not touch the ID chip on the side of the print cartridge.

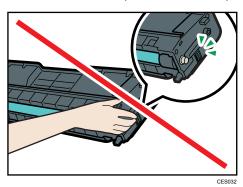

- 1. Remove the plastic bag.
- 2. Lift the printer with two people by using the inset grips on both sides of the printer.

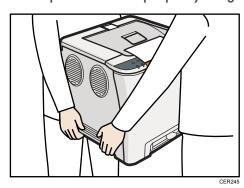

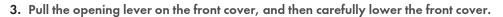

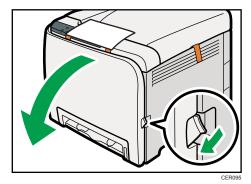

4. Pull both tapes gently upward to remove them from the printer at the same time.

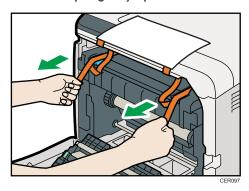

5. Pull up the fusing unit levers with thumb fingers.

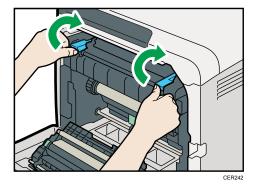

6. Close the front cover with both hands carefully.

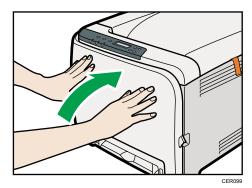

7. Pull up top cover open lever to open the top cover.

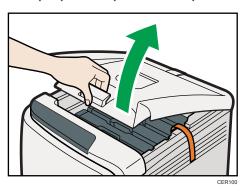

8. Remove the protection tape.

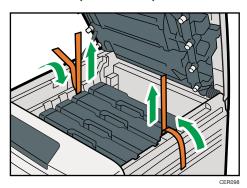

9. Lift out print cartridges and shake them from side to side. The black print cartridge comes with a protection sheet that you must remove before shaking.

Carefully lift out the print cartridge vertically, holding its center.

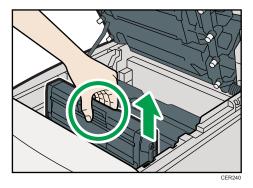

Place the black print cartridge on a flat surface and remove the protection sheet before shaking.

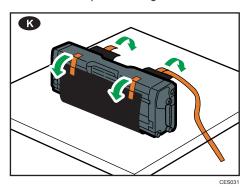

10. Hold the print cartridge and shake it from side to side five or six times.

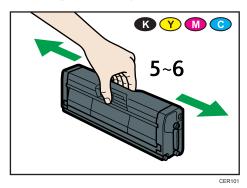

11. Check the toner color and location correspond, and then carefully insert the print cartridge vertically.

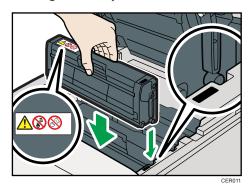

12. Close the top cover with both hands carefully. Be careful not to trap your fingers.

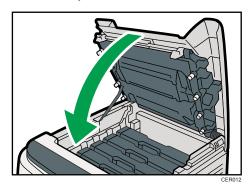

13. Apply the indicated sticker as in the illustration below.

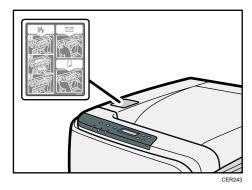

## Turning the Power On

Follow the procedure below to turn the power on.

### **WARNING**

Do not use any power sources other than those that match the specifications shown in this
manual. Doing so could result in fire or electric shock.

## **MARNING**

• Do not use any frequencies other than those that match the specifications shown. Doing so could result in fire or electric shock.

### **MARNING**

• Do not use multi-socket adaptors. Doing so could result in fire or electric shock.

#### **⚠ WARNING**

• Do not use extension cords. Doing so could result in fire or electric shock.

### **<b>⚠** WARNING

Do not use power cords that are damaged, broken, or modified. Also, do not use power cords
that have been trapped under heavy objects, pulled hard, or bent severely. Doing so could
result in fire or electric shock.

## **MARNING**

 Touching the prongs of the power cable's plug with anything metallic constitutes a fire and electric shock hazard.

## **MARNING**

• The supplied power cord is for use with this machine only. Do not use it with other appliances. Doing so could result in fire or electric shock.

## **MARNING**

• It is dangerous to handle the power cord plug with wet hands. Doing so could result in electric shock.

## **ACAUTION**

• Be sure to push the plug of the power cord fully into the wall outlet. Partially inserted plugs create an unstable connection that can result in unsafe buildup of heat.

## **ACAUTION**

 If this machine is not going to be used for several days or longer at a time, disconnect its power cord from the wall outlet.

## **ACAUTION**

 When performing maintenance on the machine, always disconnect the power cord from the wall outlet.

#### Mportant !

- Make sure the power cable is plugged securely into the wall outlet.
- Turn the power switch off when plugging and unplugging the power plug.
- Do not turn off the power switch until initializing is completed. Doing so results in malfunction.
- 1. Plug in the power cable.

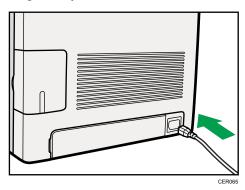

- 2. Insert the plug of the power cord into the wall socket securely.
- 3. Turn the power switch to On.

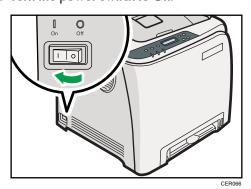

The Power indicator on the control panel lights up.

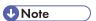

• Wait until the Power indicator turns on.

2

The machine may make a noise while initializing. This noise does not indicate a malfunction.

## Selecting the Display Language

Select a language using the procedure described here. The message for the selected language will appear on the display. If you want to use the display in English, the following procedures are unnecessary.

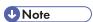

- The default setting is English.
- 1. Press the [Menu] key.

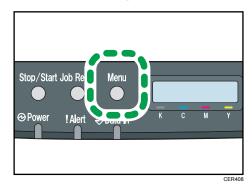

2. Press the [▲] or [▼] key to display [Language], and then press the [OK] key.

Menu: Language

3. Press the [▲] or [▼] key to select the language, and then press the [OK] key.

Language: English

4. Press the [Menu] key to return to the initial screen.

#### **Test Printing**

The following explains the procedure for performing a test print.

Perform the test print to verify the printer is working normally. Test printing checks printer performance only; it does not test the connection to the computer.

1. Press the [Menu] key.

2. Press the  $[ ^{\blacktriangle} ]$  or  $[ ^{\blacktriangledown} ]$  key to display [List/Test Print], and then press the [OK] key.

Menu: List/Test Print

3. Press the [▲] or [▼] key to display [Config. Page], and then press the [OK] key.

List/Test Print: Config. Page

The configuration page will be printed.

4. Press the [Menu] key to return to the initial screen.

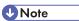

- If printing is not normal, check to see if an error message appears on the display.
- If there is an error message, see p.117 "Error & Status Messages on the Control Panel".

# **Installing Option**

This section describes how to install option.

By installing option, you can improve the printer performance and have an expanded variety of features to use. For the specifications of each option, see p.152 "Specifications".

#### Attaching Paper Feed Unit

#### **⚠ WARNING**

 Touching the prongs of the power cable's plug with anything metallic constitutes a fire and electric shock hazard.

#### **⚠ WARNING**

• It is dangerous to handle the power cord plug with wet hands. Doing so could result in electric

#### **⚠** CAUTION

 Before installing or removing options, always disconnect the power cord plugs from the wall outlet and allow time for the main unit to fully cool. Failing to take these precautions could result in burns.

## **CAUTION**

- The printer weighs approximately 23.8 kg (52.5 lb.). When moving the printer, use the inset grips on both sides, and lift slowly in pairs. The printer will break or cause injury if dropped.
- Lifting the paper feed unit carelessly or dropping may cause injury.
- Before moving the printer, unplug the power cord from the wall outlet. If the cord is unplugged abruptly, it could become damaged. Damaged plugs or cords can cause an electrical or fire hazard.

## **Important**

- Tray 1 is required to print using the optional paper feed unit. Without Tray 1, paper jams will occur.
- The printer should always be lifted by two people.
- Do not grip on the tray area when lifting the printer.

1. Check the package contains Paper Feed Unit.

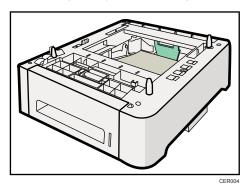

- 2. Turn off the printer's power switch, and then unplug the printer's power cord from the wall outlet.
- 3. Remove the adhesive tape from the optional paper feed unit.

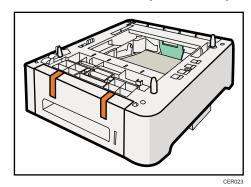

4. Lift the printer using the inset grips on both sides of the printer.

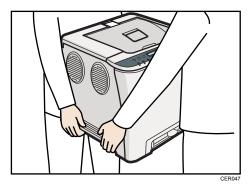

5. There are three upright pins on the optional paper feed unit. Align them with the holes on the underside of the printer, and then carefully lower the printer.

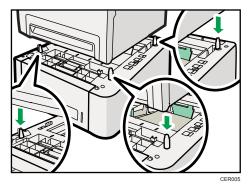

6. After installing the option, print the configuration page to confirm the installation.

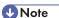

- When moving the printer, remove the optional paper feed unit.
- Before using the optional paper feed unit, you can make settings in the printer driver.
- If the new device is listed in the column of configuration options, then it has been properly installed.
- If the optional paper feed unit is not installed properly, reinstall it following this procedure. If you cannot install it properly even after attempting reinstallation, contact your sales or service representative.

## ■ Reference

- For printing the configuration page, see Software Guide.
- For loading paper into the paper tray, see p.65 "Loading Paper".
- When adjusting the printing position, see Software Guide.

# 3. Connecting the Printer

This chapter explains how to connect network and USB cables.

# **Network Connection**

Follow the procedure below to connect the printer to the computer through the network. Prepare a hub, straight-through Ethernet cable, and any other necessary network devices before connecting the 10BASE-T or 100BASE-TX cable to the printer's Ethernet port.

# **ACAUTION**

Connect only an approved network interface board to this printer. A voltage overload can
occur if you connect an incorrect network interface board, such as a telephone line interface, to
the printer.

# **CAUTION**

 For users outside the United States of America: properly shielded and grounded cables and connectors must be used for connections to a host computer (and/or peripheral) in order to meet emission limits.

# **ACAUTION**

 For users in the United States of America: properly shielded and grounded cables and connectors must be used for connections to a host computer (and/or peripheral) in order to meet FCC emission limits.

# Mportant !

- The Ethernet cable is not supplied with this printer. Select your cable according to the network environment.
- 1. Remove the cable cover.

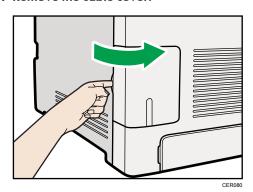

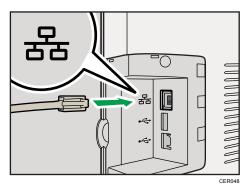

- 3. Connect the other end of the cable to the printer's network, such as a hub.
- 4. Attach the cable cover.

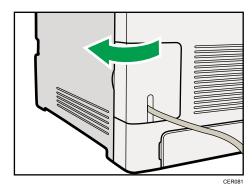

■ Reference

• For details about network environment settings, see Software Guide.

# Reading the LED Lamps

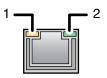

CER002

1. Yellow: flashes when 100BASE-TX or 10BASE-T is being used.

2. Green: comes on when the printer is properly connected to the network.

ی

# **ACAUTION**

**USB** Connection

• For users outside the United States of America: properly shielded and grounded cables and connectors must be used for connections to a host computer (and/or peripheral) in order to meet emission limits.

# **ACAUTION**

• For users in the United States of America: properly shielded and grounded cables and connectors must be used for connections to a host computer (and/or peripheral) in order to meet FCC emission limits.

## Mportant !

- · USB2.0 interface cable is not supplied. Obtain it separately, according to the computer you are using.
- USB connection is possible under Windows XP/Vista/7, Windows Server 2003/2003 R2/2008/2008 R2, and Mac OS X.
- USB connection with Macintosh is only possible via the computer's standard USB port.
- 1. Remove the cable cover.

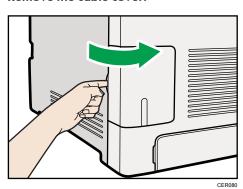

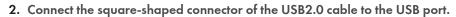

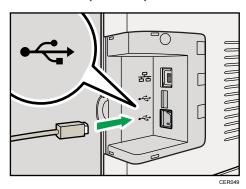

- 3. Connect the opposite end's flat connector to devices such as your computer's USB interface.
- 4. Attach the cable cover.

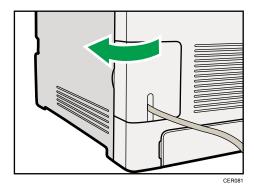

**■** Reference

• For details about settings for USB connection printing, see Software Guide.

# 4. Configuration

This chapter explains supported network connections and settings for the IP addresses.

# **Ethernet Configuration**

If connecting the printer to a network using an Ethernet cable, set the necessary settings, depending on the network environment, on the control panel.

Web Image Monitor can be used for the settings related to the IP address.

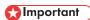

• The following table shows the control panel settings and their default values. These items appear in the [Network Setting] under [Host Interface] menu.

| Setting Name | Value                                                                                                    |
|--------------|----------------------------------------------------------------------------------------------------|
| IPsec        | Off                                                                                                    |
| IPv4 Config. | <ul> <li>DHCP: Active</li> <li>IP Address: XXX.XXX.XXX.XXX * <sup>1</sup></li> <li>Subnet Mask: XXX. XXX. XXX. XXX * <sup>1</sup></li> <li>Gateway Address: XXX.XXX.XXX.XXX * <sup>1</sup></li> </ul> |

| Setting Name                                                                                                    | Value                                                                                                    |  |
|----------------------------------------------------------------------------------------------------|----------------------------------------------------------------------------------------------------|--|
|                                                                                                    | • IPv6: On                                                                                                    |  |
|                                                                                                    | IP Ad. (DHCP): XXXX: XXXX           |  |
|                                                                                                    | If the DHCP setting is enabled, the IPv6 address obtained from a DHCP server is displayed.                                                                                                    |  |
|                                                                                                    | Manual Address:                                                                                                    |  |
|                                                                                                    | <ul> <li>Manual Address: 0000:0000:0000</li> </ul>                                                                                                    |  |
|                                                                                                    | Prefix Length: (0-128) 0                                                                                                    |  |
|                                                                                                    | • Gateway Address: 0000:0000:0000:                                                                                                    |  |
| IPv6 Config.                                                                                                    | Stateless Ad.:                                                                                                    |  |
| , and the second second | Address 1: XXXX: XXXX: XX           |  |
|                                                                                                    | <ul> <li>Address 2: XXXX: XXXX:</li></ul> |  |
|                                                                                                    | Address 3: XXXX: XXXX: XXXX: XXXX: XXXX: XXXX: XXXX: XXXX      XXXX * 1                                                                                                    |  |
|                                                                                                    | Address 4: XXXX: XXXX: XX           |  |
|                                                                                                    | Link-local Ad.: XXXX: XXXX: XXXX: XXXX: XXXX * 1                                                                                                    |  |
|                                                                                                    | DHCP: Off                                                                                                    |  |
| MAC Address                                                                                                    | XX-XX-XX-XX-XX * 1                                                                                                    |  |
| Ethernet Speed                                                                                                    | Auto Select                                                                                                    |  |

<sup>\* 1 &</sup>quot;X" indicates a unique address number for your printer.

# UNote

- If [DHCP] is in use, the IP address, subnet mask, and gateway address are all set automatically.
- Each printer has a unique [MAC Address] value.
- Set the Ethernet speed if necessary.

#### 4

# Specifying an IP Address for IPv4 (No DHCP)

Use the following procedure to assign a specific IP address to the printer with IPv4 protocol. This procedure is only necessary if you want to use the printer on a network without DHCP, or want to prevent the printer's IP address from changing.

Before beginning this procedure, make sure you have the IP address, subnet mask, and gateway address that the printer will use.

1. Press the [Menu] key.

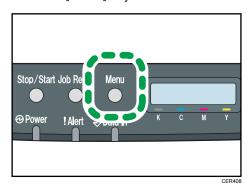

2. Press the [▲] or [▼] key to display [Host Interface], and then press the [OK] key.

Menu: Host Interface

3. Press the  $[ ^{\blacktriangle} ]$  or  $[ ^{\blacktriangledown} ]$  key to display [Network Setting], and then press the [OK] key.

Host Interface: Network Setting

4. Press the  $[ ^{\blacktriangle} ]$  or  $[ ^{\blacktriangledown} ]$  key to display [IPv4 Config.], and then press the [OK] key.

Network Setting: IPv4 Config.

5. Press the  $[ ^{\blacktriangle} ]$  or  $[ ^{\blacktriangledown} ]$  key to display [DHCP], and then press the [OK] key.

IPv4 Config.: DHCP

6. Press the [▲] or [▼] key to select [Inactive], and then press the [OK] key.

DHCP: Inactive IPv4 Config.: IP Address

8. Press the  $[^{\blacktriangle}]$  or  $[^{\blacktriangledown}]$  key to enter the address, and then press the [OK] key.

IP Address: 0.0.0.0

Press the  $[\blacktriangle]$  or  $[\blacktriangledown]$  key to enter the left most entry field of the address. After entering the left field, press the [OK] key, and then you can enter the next field. After completing to enter in the all field, press the [OK] key.

- 9. Use this method to assign Subnet Mask and Gateway Address.
- 10. Press the [Menu] key.
- 11. If you are requested to restart the printer, turn off the printer, and then turn it back on.
- 12. Print a configuration page to confirm the settings made.
- **■** Reference
  - For details about printing the configuration page using control panel, see p.30 "Test Printing".

# Receiving an IP Address for IPv4 Automatically (DHCP)

# 

- When you use this printer protocol in the DHCP environment with IPv4 protocol, select [DHCP] following this procedure.
- When [DHCP] is selected, you cannot make settings for the following items:
  - IP Address
  - Subnet Mask
  - Gateway Address
- Consult your network administrator for information about making network settings.

1. Press the [Menu] key.

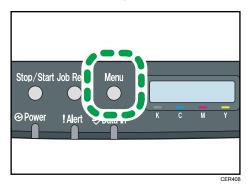

2. Press the [▲] or [▼] key to display [Host Interface], and then press the [OK] key.

Menu: Host Interface

3. Press the [▲] or [▼] key to display [Network Setting], and then press the [OK] key.

Host Interface: Network Setting

4. Press the [▲] or [▼] key to display [IPv4 Config.], and then press the [OK] key.

Network Setting: IPv4 Config.

5. Press the [▲] or [▼] key to display [DHCP], and then press the [OK] key.

IPv4 Config.: DHCP

6. Press the [▲] or [▼] key to select [Active], and then press the [OK] key.

DHCP: Active

The address will be detected by the printer

- 7. Press the [Menu] key.
- 8. If you are requested to restart the printer, turn off the printer, and then turn it back on.
- 9. Print a configuration page to confirm the settings made.

#### ■ Reference

• For details about printing the configuration page using control panel, see p.30 "Test Printing".

## Specifying an IP Address for IPv6 (No DHCP)

Use the following procedure to assign a specific IP address to the printer with IPv6 protocol. This procedure is only necessary if you want to use the printer on a network without DHCP, or want to prevent the printer's IP address from changing.

Before beginning this procedure, make sure you have the IP address, subnet mask, and gateway address that the printer will use.

1. Press the [Menu] key.

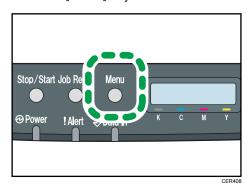

2. Press the [▲] or [▼] key to display [Host Interface], and then press the [OK] key.

Menu: Host Interface

3. Press the [▲] or [▼] key to display [Network Setting], and then press the [OK] key.

Host Interface: Network Setting

4. Press the [▲] or [▼] key to display [IPv6 Config.], and then press the [OK] key.

Network Setting: IPv6 Config.

5. Press the  $[\begin{subarray}{c} $\blacktriangle$ ]$  or  $[\begin{subarray}{c} $\P$ ] key to display [IPv6], and then press the [OK] key.$ 

IPv6 Config.: IPv6

6. Press the [▲] or [▼] key to display [On], and then press the [OK] key.

IPv6 On

7. Press the [▲] or [▼] key to display [DHCP], and then press the [OK] key.

```
IPv6 Config.:
DHCP
```

8. Press the [▲] or [▼] key to display [Off], and then press the [OK] key.

```
DHCP
Off
```

9. Press the [▲] or [▼] key to display [Manual Address], and then press the [OK] key.

```
IPv6 Config.:
Manual Address
```

10. Press the [▲] [▼] keys to display [Prefix Length], and then press the [OK] key.

```
Manual Address:
Prefix Length
```

11. Press the [▲] [▼] keys to enter the value, and then press the [OK] key.

```
Prefix Length:
(0 - 128) 0
```

12. Press the [▲] or [▼] key to display [Manual Address], and then press the [OK] key.

```
Manual Address:
Manual Address
```

13. Press the [▲] or [▼] key to enter the address, and then press the [OK] key.

```
Manual Address: 0000:0000:
```

Press the  $[ \blacktriangle ]$  or  $[ \blacktriangledown ]$  key to enter the left most entry field of the address. After entering the left field, press the [ OK ] key, and then you can enter the next field. After completing to enter in the all field, press the [ OK ] key.

- 14. Use this method to assign Gateway Address.
- 15. Press the [Menu] key.
- 16. If you are requested to restart the printer, turn off the printer, and then turn it back on.
- 17. Print a configuration page to confirm the settings made.

#### ■ Reference

For details about printing the configuration page using control panel, see p.30 "Test Printing".

# 

- When you use this printer in the DHCP environment with IPv6 protocol, select [DHCP] following this procedure.
- Consult your network administrator for information about making network settings.

Receiving an IP Address for IPv6 Automatically (DHCP)

1. Press the [Menu] key.

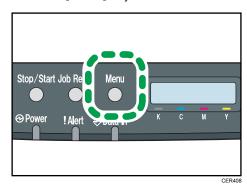

2. Press the [▲] or [▼] key to display [Host Interface], and then press the [OK] key.

Menu: Host Interface

3. Press the [▲] or [▼] key to display [Network Setting], and then press the [OK] key.

Host Interface: Network Setting

4. Press the [▲] or [▼] key to display [IPv6 Config.], and then press the [OK] key.

Network Setting: IPv6 Config.

Press the [▲] or [▼] key to display [IPv6], and then press the [OK] key.

IPv6 Config.: IPv6

6. Press the  $[^{\blacktriangle}]$  or  $[^{\blacktriangledown}]$  key to display [On], and then press the [OK] key.

IPv6 On

7. Press the [▲] or [▼] key to display [DHCP], and then press the [OK] key.

8. Press the [▲] or [▼] key to select [On], and then press the [OK] key.

| DHCP: |  |
|-------|--|
| 0n    |  |

The address will be detected by the printer

- 9. Press the [Menu] key.
- 10. If you are requested to restart the printer, turn off the printer, and then turn it back on.
- 11. Print a configuration page to confirm the settings made.

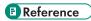

• For details about printing the configuration page using control panel, see p.30 "Test Printing".

# **Setting the Ethernet Speed**

You can set the speed that the printer will use for Ethernet communication. For normal usage, the default setting [Auto Select] is suitable and does not need to be changed. This setting allows two connected interfaces to automatically determine the optimum speed that they will communicate at.

| Router/HUB                               | Printer             |                     |                      |                      |               |
|------------------------------------------|---------------------|---------------------|----------------------|----------------------|---------------|
|                                          | [10Mbps<br>Half D.] | [10Mbps Full<br>D.] | [100Mbps<br>Half D.] | [100Mbps<br>Full D.] | [Auto Select] |
| 10Mbps Half<br>Duplex                    | 0                   | _                   | _                    | _                    | 0             |
| 10Mbps Full<br>Duplex                    | _                   | 0                   | _                    | _                    | _             |
| 100Mbps Half<br>Duplex                   | _                   | _                   | 0                    | _                    | 0             |
| 100Mbps Full<br>Duplex                   | _                   | _                   | _                    | 0                    | _             |
| auto-<br>negotiation<br>(auto selection) | 0                   | _                   | 0                    | _                    | 0             |

# **Important**

- Connection cannot be established if the selected Ethernet speed does not match your network's transmission speed.
- The use of this feature is recommended. To use it, select [Auto Select].
- 1. Press the [Menu] key.

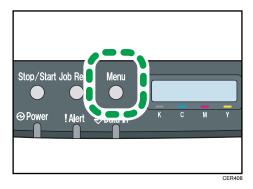

2. Press the [▲] or [▼] key to display [Host Interface], and then press the [OK] key.

Menu: Host Interface

3. Press the [▲] or [▼] key to display [Network Setting], and then press the [OK] key.

Host Interface: Network Setting

4. Press the [▲] or [▼] key to display [Ethernet Speed], and then press the [OK] key.

Network Setting: Ethernet Speed

- 5. Press the [▲] or [▼] key to select the Ethernet speed, and then press the [OK] key.
- 6. Press the [Menu] key.
- Print a configuration page to confirm the settings made.

# Reference

• For details about printing the configuration page using control panel, see p.30 "Test Printing".

#### 5

# 5. Paper and Other Media

This chapter explains the paper sizes and types supported by this printer, and how to load paper into the paper trays.

# Paper and Other Medias Supported by This Printer

This section describes the type, size, and weight of paper that can be loaded in each tray. The capacity of each paper tray is also provided.

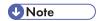

• All paper must be set vertically, regardless of the paper size.

# Tray 1

| Туре           | Size                                             | Weight                     | Capacity          |
|----------------|--------------------------------------------------|----------------------------|-------------------|
| Thin Paper     | A4                                               | 60 to 160 g/m <sup>2</sup> | 250               |
| Plain Paper    | B5 JIS                                           | (16 to 43 lb.)             | (80 g/m², 20 lb.) |
| Middle Thick   | A5                                               |                            |                   |
| Thick Paper 1  | B6 JIS                                           |                            |                   |
| Thick Paper 2  | A6                                               |                            |                   |
| Recycled Paper | Legal $(8^{1}/_{2} " \times 14 ")$               |                            |                   |
| Color Paper    | Letter (8 <sup>1</sup> / <sub>2</sub> " × 11 ")  |                            |                   |
| Preprinted     | Half Letter-S ( $5^{1}/_{2}$ " × $8^{1}/_{2}$ ") |                            |                   |
| Prepunched     | Executive $(7^{1}/_{4}" \times 10^{1}/_{2}")$    |                            |                   |
| Letterhead     | 8"×13"                                           |                            |                   |
| Bond Paper     | 8 <sup>1</sup> / <sub>2</sub> " × 13 "           |                            |                   |
| Cardstock      | Folio $(8^{1}/_{4}" \times 13")$                 |                            |                   |
| Label Paper    | 16K (195 × 267 mm)                               |                            |                   |
| Envelope       | Com 10 $(4^1/8" \times 9^1/2")$                  |                            |                   |
|                | Monarch $(3^7/8" \times 7^1/2")$                 |                            |                   |
|                | C5 Env (162 × 229 mm)                            |                            |                   |
|                | C6 Env (114 × 162 mm)                            |                            |                   |
|                | DL Env (110 × 220 mm)                            |                            |                   |
|                | Custom size:                                     |                            |                   |
|                | 90 to 216 mm in width,                           |                            |                   |
|                | 148 to 356 mm in length                          |                            |                   |
|                | (3.54 to 8.50 inches in width,                   |                            |                   |
|                | 5.83 to 14.0 inches in length)                   |                            |                   |

#### 5

# Tray 2 (option)

| Туре           | Size                                | Weight                     | Capacity          |
|----------------|-------------------------------------|----------------------------|-------------------|
| Thin Paper     | A4                                  | 60 to 105 g/m <sup>2</sup> | 500               |
| Plain Paper    | Letter $(8^{1}/_{2} " \times 11 ")$ | (16 to 28 lb.)             | (80 g/m², 20 lb.) |
| Middle Thick   |                                     |                            |                   |
| Thick Paper 1  |                                     |                            |                   |
| Recycled Paper |                                     |                            |                   |
| Color Paper    |                                     |                            |                   |
| Preprinted     |                                     |                            |                   |
| Prepunched     |                                     |                            |                   |
| Letterhead     |                                     |                            |                   |

# Bypass tray

| Туре           | Size                                             | Weight                     | Capacity |
|----------------|--------------------------------------------------|----------------------------|----------|
| Thin Paper     | A4                                               | 60 to 160 g/m <sup>2</sup> | 1        |
| Plain Paper    | B5 JIS                                           | (16 to 43 lb.)             |          |
| Middle Thick   | A5                                               |                            |          |
| Thick Paper 1  | B6 JIS                                           |                            |          |
| Thick Paper 2  | A6                                               |                            |          |
| Recycled Paper | Legal $(8^{1}/_{2} " \times 14 ")$               |                            |          |
| Color Paper    | Letter (8 <sup>1</sup> / <sub>2</sub> " × 11 ")  |                            |          |
| Prepunched     | Half Letter-S $(5^{1}/_{2}" \times 8^{1}/_{2}")$ |                            |          |
| Letterhead     | Executive $(7^{1}/_{4}" \times 10^{1}/_{2}")$    |                            |          |
| Bond Paper     | 8"×13"                                           |                            |          |
| Cardstock      | 8 <sup>1</sup> / <sub>2</sub> "×13"              |                            |          |
| Label Paper    | Folio $(8^{1}/_{4}" \times 13")$                 |                            |          |
| Envelope       | 16K (195 mm × 267 mm)                            |                            |          |
|                | Com 10 $(4^1/8" \times 9^1/2")$                  |                            |          |
|                | Monarch $(3^7/8" \times 7^1/2")$                 |                            |          |
|                | C5 Env (162 × 229 mm)                            |                            |          |
|                | C6 Env (114 × 162 mm)                            |                            |          |
|                | DL Env (110 × 220 mm)                            |                            |          |
|                | Custom size:                                     |                            |          |
|                | 90 to 216 mm in width,                           |                            |          |
|                | 148 to 356 mm in length                          |                            |          |
|                | (3.54 to 8.50 inches in width,                   |                            |          |
|                | 5.83 to 14.0 inches in length)                   |                            |          |

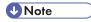

- You cannot print on Legal size paper in the following cases:
  - PCL printer driver
     When [Gradation:] in [Print Quality] is set to [Fine]
  - PostScript 3 printer driver
     When [Print Quality:] in [Printer Features] is set to [Best Quality]

#### 5

# **Paper Recommendations**

#### **Loading Paper**

## Mportant (

- Do not use ink-jet printer paper because it may stick to the fusing unit and cause a paper misfeed.
- Do not load OHP transparencies. Load translucent media only.
- Set the paper as described below
  - Tray 1: Print side facing up
  - Paper Feed Unit (Tray 2): Print side facing up
  - Bypass Tray: Print side facing down
- Print quality cannot be guaranteed if paper other than the ones recommended is used. For more
  information about recommended paper, contact your sales or service representative.
- Do not use paper that has already been printed onto by other printers.
- When loading the paper, take care not to touch the surface of the paper.
- Do not use dirty or damaged paper.
- Specify the paper size and type using control panel.
- The remaining paper indicator on the right front side of the paper tray shows approximately how much paper is remaining.

#### Storing Paper

- Paper should always be stored properly. Improperly stored paper might result in poor print quality, paper misfeeds, or printer damage. Recommendations are as follows:
  - · Avoid storing paper in humid areas.
  - · Avoid exposing paper to direct sunlight.
  - Store on a flat surface.
- Keep paper in the package in which the paper came.

# Types of Paper and Other Media

This section provides information about the type of paper supported by this printer and cautions for use.

Use the printer driver or control panel to specify the paper type you want to use.

#### Printer driver

On the printer driver screen, click the [Paper] tab, and then select a paper type under [Paper Type:].

For details about the printer driver, see Help for the driver.

#### **Control Panel**

Press the [Menu] key, and then specify the paper type that you want to use by selecting a [Paper Type] at [Paper Input].

For details, see p.77 "Specifying a paper type for Tray 1 and Tray 2" and p.82 "Specifying a paper type for the bypass tray".

# **Specifications of Paper Types**

The following tables describe the types of paper that can be used with this printer.

# 

- Depending on the paper type, the toner may take a while to dry. Before handling, make sure
  printed sheets have fully dried. Otherwise, the toner may smudge.
- Print quality can be guaranteed only if recommended paper is used. For more information about recommended paper, contact your sales or service representative.

#### Middle Thick

| ltem                  | Description                                                                                                    |
|-----------------------|----------------------------------------------------------------------------------------------------|
| Paper thickness       | 75 to 90 g/m² (20 to 24 lb.)                                                                                                    |
| Supported paper tray  | Any input tray can be used.                                                                                                    |
| Duplex supported size | A4, B5 JIS, Legal ( $8^1/_2$ " × 14 "), Letter ( $8^1/_2$ " × 11 "), Executive ( $7^1/_4$ " × $10^1/_2$ "), 8 " × 13 ", $8^1/_2$ " × 13 ", Folio ( $8^1/_4$ " × 13 "), 16K (195 mm × 267 mm) |

#### Thick Paper 1

| ltem                  | Description                   |
|-----------------------|-------------------------------|
| Paper thickness       | 91 to 105 g/m² (24 to 28 lb.) |
| Supported paper tray  | Any input tray can be used.   |
| Duplex supported size | None                          |

| ltem  | Description                                                                                              |
|-------|----------------------------------------------------------------------------------------------------|
| Notes | The number of sheets that can be printed in one minute is approximately half that of middle thick paper. |

# Thick Paper 2

| ltem                  | Description                                                                                              |
|-----------------------|----------------------------------------------------------------------------------------------------|
| Paper thickness       | 106 to 160 g/m <sup>2</sup> (28 to 43 lb.)                                                               |
| Supported paper tray  | Tray 1 and bypass tray                                                                                   |
| Duplex supported size | None                                                                                                    |
| Notes                 | The number of sheets that can be printed in one minute is approximately half that of middle thick paper. |

# Thin Paper

| ltem                  | Description                                                                                                    |
|-----------------------|----------------------------------------------------------------------------------------------------|
| Paper thickness       | 60 to 65g/m2 (16 to 17 lb.)                                                                                                    |
| Supported paper tray  | Any input tray can be used.                                                                                                    |
| Duplex supported size | A4, B5 JIS, Legal ( $8^1/_2$ " × 14"), Letter ( $8^1/_2$ " × 11"), Executive ( $7^1/_4$ " × $10^1/_2$ "), 8 " × 13 ", $8^1/_2$ " × 13 ", Folio ( $8^1/_4$ " × 13 "), 16K (195 mm × 267 mm) |

# Plain Paper

| ltem                  | Description                                                                                                    |
|-----------------------|----------------------------------------------------------------------------------------------------|
| Paper thickness       | 66 to 74 g/m2 (18 to 20 lb.)                                                                                                    |
| Supported paper tray  | Any input tray can be used.                                                                                                    |
| Duplex supported size | A4, B5 JIS, Legal ( $8^1/_2$ " × 14 "), Letter ( $8^1/_2$ " × 11 "), Executive ( $7^1/_4$ " × $10^1/_2$ "), 8 " × 13 ", $8^1/_2$ " × 13 ", Folio ( $8^1/_4$ " × 13 "), 16K (195 mm × 267 mm) |

# **Recycled Paper**

| ltem            | Description                  |
|-----------------|------------------------------|
| Paper thickness | 75 to 90 g/m² (20 to 24 lb.) |

| ltem                  | Description                                                                                                    |
|-----------------------|----------------------------------------------------------------------------------------------------|
| Supported paper tray  | Any input tray can be used.                                                                                                    |
| Duplex supported size | A4, B5 JIS, Legal ( $8^1/_2$ " × 14 "), Letter ( $8^1/_2$ " × 11 "), Executive ( $7^1/_4$ " × $10^1/_2$ "), 8 " × 13 ", $8^1/_2$ " × 13 ", Folio ( $8^1/_4$ " × 13 "), 16K (195 mm × 267 mm) |
| Notes                 | If the paper thickness is outside the specified range, select [Thin Paper], [Plain Paper], [Thick Paper 1], or [Thick Paper 2].                                                              |

# **Color Paper**

| ltem                  | Description                                                                                                    |
|-----------------------|----------------------------------------------------------------------------------------------------|
| Paper thickness       | 75 to 90 g/m² (20 to 24 lb.)                                                                                                    |
| Supported paper tray  | Any input tray can be used.                                                                                                    |
| Duplex supported size | A4, B5 JIS, Legal ( $8^1/_2$ " × 14 "), Letter ( $8^1/_2$ " × 11 "), Executive ( $7^1/_4$ " × $10^1/_2$ "), 8 " × 13 ", $8^1/_2$ " × 13 ", Folio ( $8^1/_4$ " × 13 "), 16K (195 mm × 267 mm) |
| Notes                 | If the paper thickness is outside the specified range, select [Thin Paper], [Plain Paper], [Thick Paper 1], or [Thick Paper 2].                                                              |

#### **Preprinted**

| ltem                  | Description                                                                                                    |
|-----------------------|----------------------------------------------------------------------------------------------------|
| Paper thickness       | 75 to 90 g/m² (20 to 24 lb.)                                                                                                    |
| Supported paper tray  | Tray 1 and tray 2                                                                                                    |
| Duplex supported size | A4, B5 JIS, Legal ( $8^1/_2$ " × 14 "), Letter ( $8^1/_2$ " × 11 "), Executive ( $7^1/_4$ " × $10^1/_2$ "), 8 " × 13 ", $8^1/_2$ " × 13 ", Folio ( $8^1/_4$ " × 13 "), 16K (195 mm × 267 mm) |
| Notes                 | If the paper thickness is outside the specified range, select [Thin Paper], [Plain Paper], [Thick Paper 1], or [Thick Paper 2].                                                              |

# Prepunched

| ltem                 | Description                                              |
|----------------------|----------------------------------------------------------|
| Paper thickness      | $75 \text{ to } 90 \text{ g/m}^2 \text{ (20 to 24 lb.)}$ |
| Supported paper tray | Any input tray can be used.                              |

| ltem                  | Description                                                                                                    |
|-----------------------|----------------------------------------------------------------------------------------------------|
| Duplex supported size | A4, B5 JIS, Legal (8 $^1/_2$ " × 14"), Letter (8 $^1/_2$ " × 11"), Executive (7 $^1/_4$ " × 10 $^1/_2$ "), 8 " × 13 ", 8 $^1/_2$ " × 13 ", Folio (8 $^1/_4$ " × 13 "), 16K (195 mm × 267 mm) |
| Notes                 | If the paper thickness is outside the specified range, select [Thin Paper], [Plain Paper], [Thick Paper 1], or [Thick Paper 2].                                                              |

# Letterhead

| ltem                  | Description                                                                                                    |
|-----------------------|----------------------------------------------------------------------------------------------------|
| Paper thickness       | 75 to 90 g/m² (20 to 24 lb.)                                                                                                    |
| Supported paper tray  | Any input tray can be used.                                                                                                    |
| Duplex supported size | A4, B5 JIS, Legal ( $8^1/_2$ " × 14"), Letter ( $8^1/_2$ " × 11"), Executive ( $7^1/_4$ " × $10^1/_2$ "), 8 " × 13 ", $8^1/_2$ " × 13 ", Folio ( $8^1/_4$ " × 13 "), 16K (195 mm × 267 mm) |
| Notes                 | Paper that has a thickness outside the specified range cannot be printed onto.                                                                                                    |

# **Bond paper**

| ltem                  | Description                                                                                                    |
|-----------------------|----------------------------------------------------------------------------------------------------|
| Paper thickness       | 106 to 160 g/m² (28 to 43 lb.)                                                                                                    |
| Supported paper tray  | Tray 1 and bypass tray                                                                                                    |
| Duplex supported size | None                                                                                                    |
| Notes                 | <ul> <li>The number of sheets that can be printed in one minute is approximately half that of middle thick paper.</li> <li>If the paper thickness is outside the specified range, select [Thick Paper</li> </ul> |
|                       | 1].                                                                                                    |

# Cardstock

| ltem                  | Description                    |
|-----------------------|--------------------------------|
| Paper thickness       | 106 to 160 g/m² (28 to 43 lb.) |
| Supported paper tray  | Tray 1 and bypass tray         |
| Duplex supported size | None                           |

| ltem  | Description                                                                                                    |
|-------|----------------------------------------------------------------------------------------------------|
| Notes | <ul> <li>The number of sheets that can be printed in one minute is<br/>approximately half that of middle thick paper.</li> </ul> |
|       | <ul> <li>Paper thicker than 160 g/m<sup>2</sup> cannot be printed onto.</li> </ul>                                               |

#### Label paper

| ltem                  | Description                                                                                                    |
|-----------------------|----------------------------------------------------------------------------------------------------|
| Supported paper tray  | Tray 1 and bypass tray                                                                                                    |
| Duplex supported size | None                                                                                                    |
| Notes                 | The number of sheets that can be printed in one minute is approximately half that of middle thick paper.                                                                                                    |
|                       | <ul> <li>Avoid using adhesive label paper on which glue is exposed. Glue may stick to the inner parts of the machine, which can cause paper feed problems, deterioration in print quality, or premature wear of the print cartridge's photo conductor unit.</li> </ul> |

#### **Envelope**

| 21111010000           |                        |
|-----------------------|------------------------|
| ltem                  | Description            |
| Supported paper tray  | Tray 1 and bypass tray |
| Duplex supported size | None                   |

#### Notes

- Avoid using self-adhesive envelopes. They may cause machine malfunctions.
- The number of envelopes that can be printed in one minute is approximately half that of middle thick paper.
- Paper can be loaded only up to the lower of the two paper limit marks of the tray.
- If printed envelopes come out badly creased, load the envelopes in the opposite direction. Also, configure the printer driver to rotate the print object 180 degrees. For details about changing the loading orientation, see the printer driver Help.
- Environmental factors can degrade the print quality on both recommended and non-recommended envelopes.
- If envelopes are severely curled after printing, flatten them by bending them back against the curl.
- After printing, envelopes sometimes have creases along their long edges and toner smear on their
  unprinted sides. Their print images might also be blurred. When printing large, black-solid areas,
  striping can occur as a result of the envelopes overlapping.

• To correctly specify the length of an envelope whose flap opens along its short edge, be sure to include the open flap when measuring.

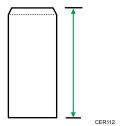

• Fan envelopes, and then align their edges before loading.

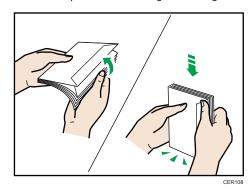

- When fanning envelopes, make sure they are not stuck together. If they are stuck together, separate them.
- When fanning envelopes, make sure the envelope flaps are not stuck together. If they are stuck together, separate them.
- Before loading envelopes, flatten them out so that their curl does not exceed that shown in the illustration below.

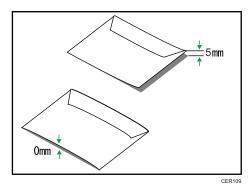

• If the curl is severe, flatten out the envelopes using your fingers, as shown in the illustration below.

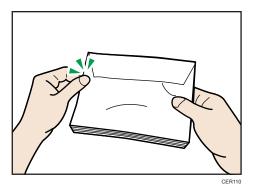

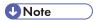

- You may not be able to perform duplex printing on 8 "  $\times$  13 ",  $8^1/_2$  "  $\times$  13 ", Folio ( $8^1/_4$  "  $\times$  13 "), or 16K (195 mm  $\times$  267 mm) size paper in the following cases:
  - PCL printer driver
     When [Gradation:] in [Print Quality] is set to [Fine]
  - PostScript 3 printer driver
     When [Print Quality:] in [Printer Features] is set to [Best Quality]

## Paper Not Supported by This Printer

Avoid using the following paper as they are not supported by this printer.

- Paper meant for an ink-jet printer
- Bent, folded, or creased paper
- Curled or twisted paper
- Torn paper
- Wrinkled paper
- Damp paper
- · Paper that is dry enough to emit static electricity
- Paper that has already been printed onto, except a preprinted letterhead. Malfunctions are
  especially likely when using paper printed on by other than a laser printer (e.g. monochrome and
  color copiers, ink-jet printers, etc.)
- Special paper, such as thermal paper, aluminum foil, carbon paper and conductive paper
- Paper whose weight is heavier or lighter than the specified limitation
- · Paper with windows, holes, perforations, cutouts, or embossing
- Adhesive label paper on which glue or base paper is exposed
- Paper with clips or staples

=

- Do not use ink-jet printer paper because it may stick to the fusing unit and cause a paper jam.
- Do not load OHP transparencies. Load translucent media only.
- Do not use paper that has already been printed onto by other printers.

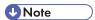

 Even supported types of paper may cause paper jams or malfunctions if the paper is not in good condition.

# **Paper Storage Precautions**

Paper should always be stored properly. Improperly stored paper might result in poor print quality, paper jams, or printer damage.

Recommendations are as follows:

- Avoid storing paper in areas that are excessively cold, hot, humid, or dry.
- Avoid exposing paper to direct sunlight.
- Store on a flat surface.
- Keep paper in its original packaging.

#### **Print Area**

The following diagrams show the areas of paper that the machine can print onto.

Be sure to set the print margins correctly using the settings of the application in which it was created.

#### **Paper**

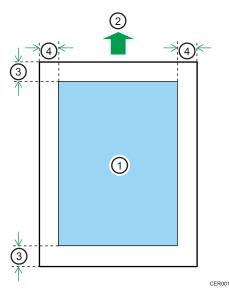

- 3. Approx. 4.2 mm (0.17 inches)
- 4. Approx. 4.2 mm (0.17 inches)

#### **Envelope**

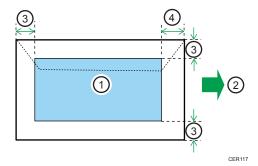

1. Print area

- 2. Feed direction
- 3. Approx. 10 mm (0.39 inches)
- 4. Approx. 15 mm (0.59 inches)

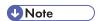

- The print area may vary depending on the paper size, printer language and printer driver settings.
- For better envelope printing, we recommend you set the right, left, top, and bottom print margins to at least 15 mm (0.59 inches) each.

#### 5

# **Loading Paper**

This describes how to load paper into the paper tray and bypass tray.

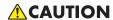

• Do not pull out the paper tray forcefully. If you do, the tray might fall and cause an injury.

# **CAUTION**

When loading paper, take care not to trap or injure your fingers.

# Loading Paper in Tray 1

The following example explains loading procedure for the standard paper tray (Tray 1).

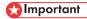

- Before printing on paper other than envelopes, make sure that the fusing unit levers inside the front
  cover are pulled up. Leaving the levers lowered can cause print quality problems when printing on
  paper other than envelopes.
- Make sure paper is not stacked above the limit mark inside the tray. Misfeeds might occur.
- After loading paper in the tray, specify the paper type and size using control panel to avoid printing problems. This printer does not detect the paper size automatically.
- Do not mix different types of paper in the same paper tray.
- Do not move the side paper guides forcefully. Doing so can damage the tray.
- Do not move the end paper guide forcefully. Doing so can damage the tray.
- When inserting the tray, make sure it is not slanted. Inserting it at a slant can damage the printer.
- Curled paper may jam. Straighten curled paper before loading.
- 1. Pull out tray 1 carefully with both hands.

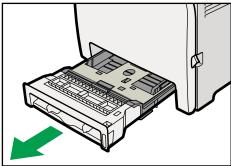

CER030

Place the tray on a flat surface.

2. Push the metal plate down until it clicks into place to lock.

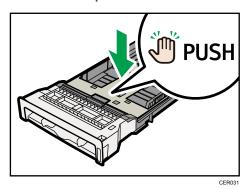

3. Pinch the clip on the side paper guide and slide it to match the standard size.

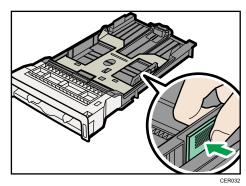

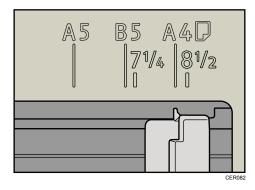

When loading custom size paper, position the paper guide slightly wider than the actual paper size.

E

### 4. Pinch the front end paper guide and slide it inward to match the standard size.

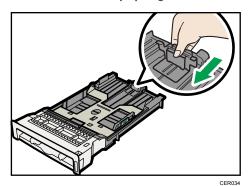

11 10½

When loading custom size paper, position the paper guide slightly wider than the actual paper size.

#### 5. Load the new paper stack print side up.

Make sure paper is not stacked higher than the upper limit (upper line) marked inside the tray.

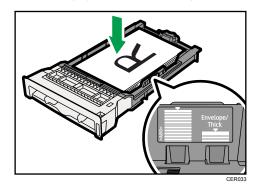

Slide the guides inward, until they are flush against the paper's sides.

Make sure the paper is not stacked higher than the projection on the side paper guides.

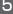

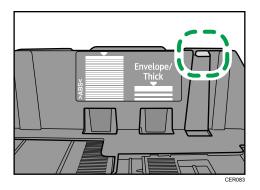

6. Check there are no gaps between the paper and the paper guides; both side and front end paper guides.

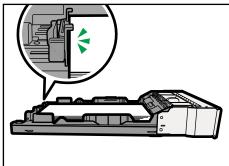

CER07

If there is a gap between the paper and the front end paper guide, as in the example below, the paper might not feed in correctly.

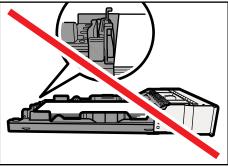

CER07

#### 7. Carefully push Tray 1 straight into the printer.

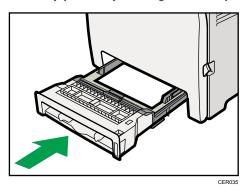

To avoid paper jams, make sure the tray is securely inserted.

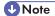

- The upper limit differs depending on paper type; thin paper or thick paper. Check the label inside the tray to confirm the upper limit.
- The remaining paper indicator on the right front side of the paper tray shows approximately how much paper is remaining.

## Reference

- For details about paper types supported by the printer, see p.55 "Paper Recommendations".
- For details about the paper settings, see Software Guide.

#### Loading paper longer than A4

This section explains how to load paper longer than A4 (297 mm) into the printer.

- Make sure paper is not stacked above the limit mark inside the tray. Misfeeds might occur.
- After loading paper in the tray, specify the paper type and size using the control panel to avoid printing problems. This machine does not detect the paper size automatically.
- Do not mix different types of paper in the same paper tray.
- Do not move the side paper guides forcefully. Doing so can damage the tray.
- Do not move the end paper guide forcefully. Doing so can damage the tray.
- When inserting the tray, make sure it is not slanted. Inserting it at a slant can damage the printer.

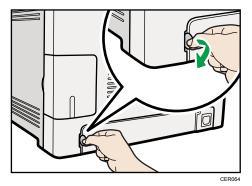

2. Pull out tray 1 carefully with both hands.

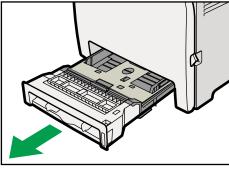

CER03

Place the tray on a flat surface.

3. Push the metal plate down until it clicks into place to lock.

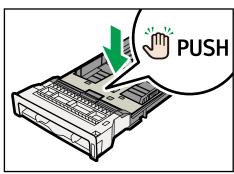

CER031

4. Pinch the extender in the PUSH direction, and then pull out the extender until it stops (you will hear a click).

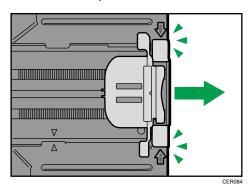

After extension, make sure the arrows on the extender and tray are aligned.

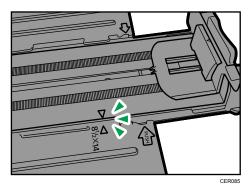

5. Pinch the clip on the side paper guide, and then slide it to match the paper size.

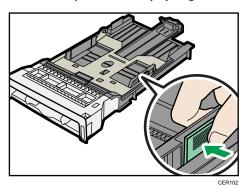

6. Pinch the front end paper guide and slide it inward to match the legal paper size.

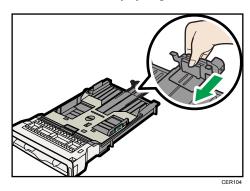

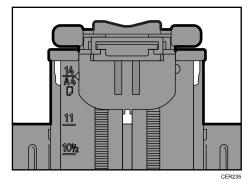

### 7. Load the new paper stack print side up.

Make sure paper is not stacked higher than the upper limit (upper line) marked inside the tray.

-5

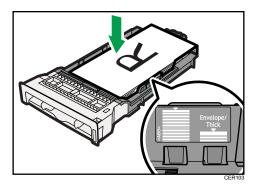

Slide the guides inward until they are flush against the paper's sides.

Make sure the paper is not stacked higher than the projection on the side paper guides.

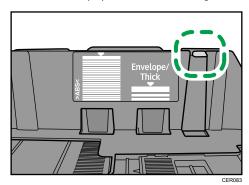

8. Check there are no gaps between the paper and the paper guides; both side and front end paper guides.

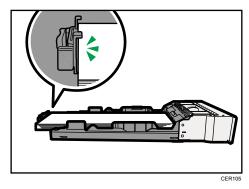

If there is a gap between the paper and the front end paper guide, as in the example below, the paper might not feed in correctly.

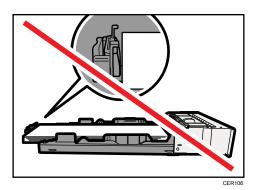

9. Carefully push Tray 1 straight into the printer.

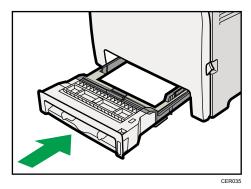

To avoid paper jams, make sure the tray is securely inserted.

## **U** Note

- To reinsert the extender, you might have to push it with moderate force.
- The upper limit differs depending on paper type; thin paper or thick paper. Check the label inside the tray to confirm the upper limit.
- The remaining paper indicator on the right front side of the paper tray shows approximately how much paper is remaining.

## **■** Reference

- For details about paper types supported by the printer, see p.55 "Paper Recommendations".
- For details about the paper settings, see Software Guide.

## Setting a paper size using the control panel

To load paper whose size cannot be selected automatically, set the paper size on the control panel. Follow the procedure described below to set the paper size.

1. Press the [Menu] key.

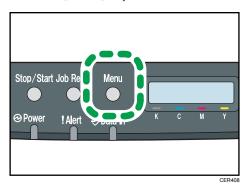

2. Press the [▲] or [▼] key to display [Paper Input], and then press the [OK] key.

Menu: Paper Input

3. Press the [▲] or [▼] key to display [Paper Size], and then press the [OK] key.

Paper Input: Paper Size

**4.** Press the  $[^{\blacktriangle}]$  or  $[^{\blacktriangledown}]$  key to display the target paper tray, and then press the [OK] key.

In this example, [Tray 1] is selected.

Paper Size: Tray 1

5. Press the  $[ ^{\blacktriangle} ]$  or  $[ ^{\blacktriangledown} ]$  key to display the loaded paper size, and then press the [ OK ] key.

## Region A

Tray 1 Ppr Size: A4

### Region B

Tray 1 Ppr Size: 8 1/2 x 11

6. Press the [Menu] key.

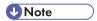

• If the [Auto Continue] setting under [System] is enabled, the printer ignores the paper type and size settings and prints on whatever paper is loaded. Printing stops temporarily when the error is detected, and restarts automatically after about ten seconds using the settings made on the control panel.

## **Important**

## Specifying custom size paper for Tray 1

- When printing on custom size paper, specify the paper size using the control panel or printer driver.
- Paper sizes between 90 216 mm (3.54 8.5 inch) in width and 148 356 mm (5.83 14 inch) in length can be loaded in the tray 1.
- The printer cannot print from applications that do not support custom size paper.
- 1. Press the [Menu] key.

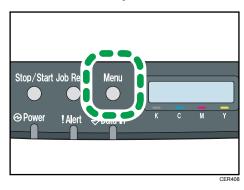

2. Press the [▲] or [▼] key to display [Paper Input], and then press the [OK] key.

Menu: Paper Input

Press the [▲] or [▼] key to display [Paper Size], and then press the [OK] key.

Paper Input: Paper Size

4. Press the [▲] or [▼] key to display [Tray 1], and then press the [OK] key.

Paper Size: Tray 1

In this example, [Tray 1] is selected.

5. Press the  $[^{\blacktriangle}]$  or  $[^{\blacktriangledown}]$  key to display [Custom Size], and then press the [OK] key.

Tray 1 Ppr Size: Custom Size

6. Press the [▲] or [▼] key to select a unit, and then press the [OK] key.

Custom Size:

7. Press the [▲] or [▼] key to enter the horizontal value, and then press the [OK] key.

```
Custom Size:
Horiz. 216.0 mm
```

8. Press the [▲] or [▼] key to enter the vertical value, and then press the [OK] key.

```
Custom Size:
Vert. 356.0 mm
```

9. Press the [Menu] key.

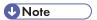

If the [Auto Continue] setting under [System] is enabled, the printer ignores the paper type and size
settings and prints on whatever paper is loaded. Printing stops temporarily when the error is
detected, and restarts automatically after about ten seconds using the settings made on the control
panel.

### Specifying a paper type for Tray 1 and Tray 2

Improve printer performance by selecting the optimum paper type for the tray.

You can select from the following paper types:

- [Thin Paper], [Plain Paper], [Middle Thick], [Thick Paper 1], [Recycled Paper], [Color Paper], [Preprinted], [Prepunched], [Letterhead]
- 1. Press the [Menu] key.

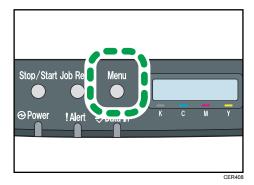

2. Press the [▲] or [▼] key to display [Paper Input], and then press the [OK] key.

```
Menu:
Paper Input
```

3. Press the  $[ ^{\blacktriangle} ]$  or  $[ ^{\blacktriangledown} ]$  key to display [Paper Type], and then press the [OK] key.

```
Paper Input:
Paper Type
```

5

4. Press the [▲] or [▼] key to select the paper tray, and then press the [OK] key.

In this example, [Tray 1] is selected.

```
Paper Type:
Tray 1
```

5. Press the [▲] or [▼] key to select the paper type, and then press the [OK] key.

```
Tray 1:
Plain Paper
```

6. Press the [Menu] key.

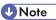

- [Thick Paper 1] cannot be printed on both sides.
- If the [Auto Continue] setting under [System] is enabled, the printer ignores the paper type and size
  settings and prints on whatever paper is loaded. Printing stops temporarily when the error is
  detected, and restarts automatically after about ten seconds using the settings made on the control
  panel.

## Loading Paper in the Bypass Tray

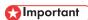

- Before printing on paper other than envelopes, make sure that the fusing unit levers inside the front
  cover are pulled up. Leaving the levers lowered can cause print quality problems when printing on
  paper other than envelopes.
- Set the size of the loaded paper using the control panel or the printer driver. Make sure the settings do not conflict. Otherwise, the paper may jam or the print quality may be affected.
- Load paper with the print side down and in the short-edge feed direction.
- Duplex printing is not possible.
- You cannot use the bypass tray to feed in paper that requires a specified printing position (such as preprinted paper). Use Tray 1 for such paper.
- If paper is curled, straighten it before loading, by bending the paper in the opposite direction to the curl, for example.
- Do not load paper while the printer is printing.
- Tray 1 and 2 are unavailable while paper is being loaded in the Bypass Tray.
- You cannot load paper when the printer is in Energy Saver mode. To disable Energy Saver mode, click the [Stop/Start] key on the control panel.

1. Insert the top edge of the paper into the printer.

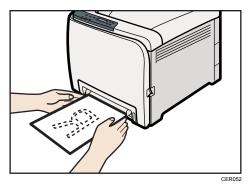

2. Adjust the paper guides to the paper size.

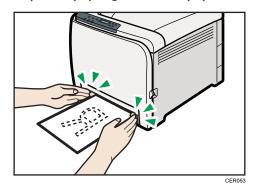

3. Support the paper with your hands, and insert it carefully until it stops.

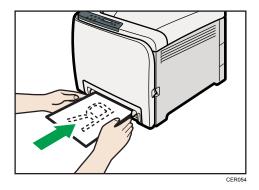

After the paper is inserted until it stops, the paper will be automatically fed into the printer a little.

4. Set the printer driver and specify the paper size.

## Reference

• For details about specifying the paper sizes, see printer driver help.

## Specifying standard size paper for the bypass tray

This describes how to load standard size paper into the bypass tray.

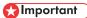

- When you specify the bypass tray as the input tray on the printer driver and perform printing, if you
  set [Bypass Priority] to [Any Size/Type] under [Paper Input] on the control panel, the printer
  ignores the paper type and size settings made on the control panel. Printing is performed with the
  settings made on the printer driver.
- If you set [Bypass Priority] to [Machine Setting] under [Paper Input], paper size settings made on the printer driver must match those made on the control panel. If they do not match, an error message appears and printing stops if [Auto Continue] is not set to [On] under [System].
- 1. Press the [Menu] key.

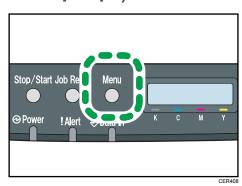

2. Press the [♠] or [♥] key to display [Paper Input], and then press the [OK] key.

Menu: Paper Input

3. Press the [▲] or [▼] key to display [Paper Size], and then press the [OK] key.

Paper Input: Paper Size

4. Press the [▲] or [▼] key to display [Bypass Tray], and then press the [OK] key.

Paper Size: Bypass Tray

Press the [▲] or [▼] key to select the paper size you want to set, and then press the [OK] key.

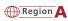

Bypass Ppr Size: A4

Region B

Bypass Ppr Size: 8 1/2 x 11

6. Press the [Menu] key.

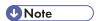

The number of pages that can be loaded in the bypass tray differs depending on the paper type.
 Make sure paper is not stacked above the paper guides inside the bypass tray.

### Specifying custom size paper for the bypass tray

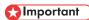

- When you specify a custom size paper and specify the bypass tray as the input tray on the printer
  driver, and perform printing with [Bypass Priority] set to [Any Custom S/T] under [Paper Input] on
  the control panel, the printer ignores the paper type and size settings made on the control panel.
   Printing is performed with the settings made on the printer driver.
- If you set [Bypass Priority] to [Machine Setting] under [Paper Input], paper size settings made on the printer driver must match those made on the control panel. If they do not match, an error message appears and printing stops if [Auto Continue] is not set to [On] under [System].
- When loading custom size or special paper, specify the paper size using the control panel or printer driver.
- You cannot print on custom size paper with an application that does not support the custom size setting.
- Paper sizes between 90 216 mm (3.54 8.5 inches) in width and 148 356 mm (5.83 14 inches) in length can be loaded in the bypass tray.
- 1. Press the [Menu] key.

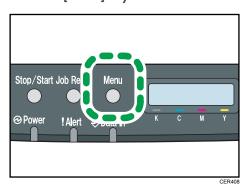

2. Press the [A] or [V] key to display [Paper Input], and then press the [OK] key.

Menu: Paper Input

Press the [▲] or [▼] key to display [Paper Size], and then press the [OK] key.

Paper Input: Paper Size

4. Press the [▲] or [▼] key to display [Bypass Tray], and then press the [OK] key.

Paper Size: Bypass Tray

5. Press the [▲] or [▼] key to display [Custom Size], and then press the [OK] key.

Bypass Ppr Size: Custom Size

6. Press the  $[ ^{\blacktriangle} ]$  or  $[ ^{\blacktriangledown} ]$  key to select a unit, and then press the [ OK ] key.

Custom Size:

7. Press the [▲] or [▼] key to enter the horizontal value, and then press the [OK] key.

Custom Size: Horiz. 216.0 mm

Press the [▲] or [▼] key to enter the vertical value, and then press the [OK] key.

Custom Size: Vert. 356.0 mm

9. Press the [Menu] key.

## Reference

• For details about the printer driver, see the printer driver Help.

## Specifying a paper type for the bypass tray

By selecting the paper type you want to load, the printer performs better. You can select from the following paper types:

• [Thin Paper], [Plain Paper], [Middle Thick], [Thick Paper 1], [Recycled Paper], [Color Paper], [Preprinted], [Prepunched], [Letterhead]

## 

- When you specify the bypass tray as the input tray on the printer driver, and perform printing, if
  you set [Bypass Priority] to [Any Size/Type] under [Paper Input] on the control panel, the printer
  ignores the paper type and size settings made on the control panel. Printing is performed with the
  settings made on the printer driver.
- When you specify a custom size paper and specify the bypass tray as the input tray on the printer
  driver, and perform printing with [Bypass Priority] set to [Any Custom S/T] under [Paper Input] on
  the control panel, the printer ignores the paper type and size settings made on the control panel.
   Printing is performed with the settings made on the printer driver.
- If you set [Bypass Priority] to [Machine Setting] under [Paper Input], paper type settings made on the printer driver must match those made on the control panel. If they do not match, an error message appears and printing stops if [Auto Continue] is not set to [On] under [System].
- 1. Press the [Menu] key.

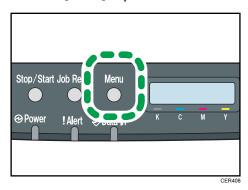

2. Press the [▲] or [▼] key to display [Paper Input], and then press the [OK] key.

Menu: Paper Input

3. Press the  $[^{\blacktriangle}]$  or  $[^{\blacktriangledown}]$  key to display [Paper Type], and then press the [OK] key.

Paper Input: Paper Type

4. Press the [▲] or [▼] key to display [Bypass Tray], and then press the [OK] key.

Paper Type: Bypass Tray

Press the [▲] or [▼] key to select the paper type, and then press the [OK] key.

Bypass Tray: Plain Paper

6. Press the [Menu] key.

## Loading Paper in Tray 2

The following example explains the loading procedure for Tray 2.

### Mportant !

- Before printing on paper other than envelopes, make sure that the fusing unit levers inside the front
  cover are pulled up. Leaving the levers lowered can cause print quality problems when printing on
  paper other than envelopes.
- Make sure paper is not stacked above the limit mark inside the tray. Misfeeds might occur.
- After loading paper in the tray, specify the paper type and size using the control panel to avoid printing problems. This machine does not detect the paper size automatically.
- Do not mix different types of paper in the same paper tray.
- Do not move the side paper guides forcefully. Doing so can damage the tray.
- Do not move the end paper guide forcefully. Doing so can damage the tray.
- When inserting the tray, make sure it is not slanted. Inserting it at a slant can damage the machine.
- 1. Lift and pull Tray 2 carefully, and then pull it out with both hands.

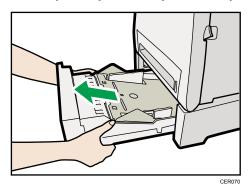

Place the tray on a flat surface.

2. Press down on the bottom plate until it clicks.

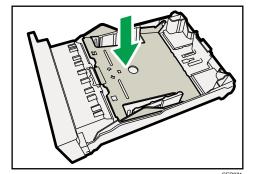

3. Pinch the clips on the side paper guide, and then adjust the guide to the paper size.

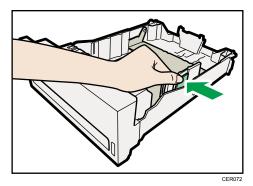

4. Pinch the clip on the end paper guide and align the arrow with the paper size.

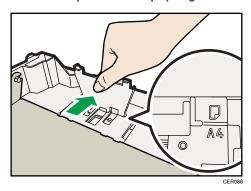

5. Load the new paper stack print side up.

Make sure paper is not stacked higher than the upper limit (upper line) marked inside the tray.

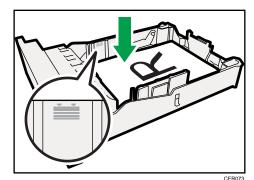

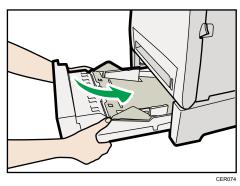

To avoid paper jams, make sure the tray is securely inserted.

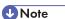

- The upper limit differs depending on paper type; thin paper or thick paper. Check the engraved line inside the tray to confirm the upper limit.
- The remaining paper indicator on the right front side of the paper tray shows approximately how much paper is remaining.

## Reference

- For details about paper types supported by the machine, see p.51 "Paper and Other Media".
- For details about the paper settings, see p.74 "Setting a paper size using the control panel" and p.77 "Specifying a paper type for Tray 1 and Tray 2".

## **Loading Envelopes**

The following explains how to load envelopes into Tray 1 and Bypass Tray.

## **ACAUTION**

 The inside of this printer becomes very hot. Do not touch parts labelled "△" (indicating a hot surface).

## Mportant !

- Before printing on envelopes, make sure to lower the fusing unit levers inside the front cover to
  avoid envelopes coming out creased. Also, pull up the levers back to their original positions after
  printing. Leaving the levers lowered can cause print quality problems when printing on paper other
  than envelopes.
- Since the temperature around the guide is high, wait for it to cool before touching the fusing unit levers.

Lowering the fusing unit levers

1. Pull the opening lever on the front cover, and then carefully lower the front cover.

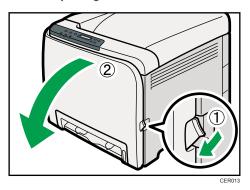

2. Lower the fusing unit levers with thumb fingers.

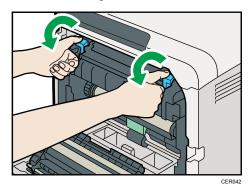

3. Close the front cover with both hands carefully.

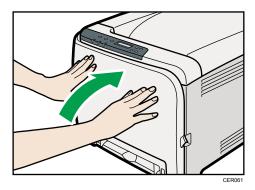

### Loading Envelopes in Tray 1

- Avoid using self-adhesive envelopes. They may cause machine malfunctions.
- Check there is no air in the envelopes before loading.
- Load only one size and type of envelope at a time.

5

- Before loading envelopes, flatten their leading edges (the edge going into the printer) by running a
  pencil or ruler across them.
- Some kinds of envelope might cause misfeeds, wrinkles or print poorly.
- Print quality on envelopes may be uneven if parts of an envelope have different thicknesses. Print one or two envelopes to check print quality.
- In a hot and humid environment, the envelope might be output creased or improper printing quality.
- Pull out tray 1 carefully with both hands.
   Place the tray on a flat surface.
- 2. Take out paper from Tray 1.
- 3. Push the metal plate down until it clicks into place to lock.

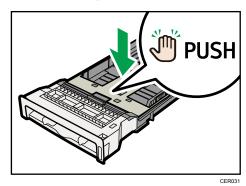

4. Pinch the clip on the side paper guide, and then adjust the guides to the envelope.

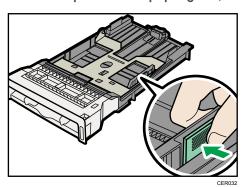

5. Pinch the clip on the front end paper guide to match the envelope size.

#### 6. Set the envelopes in Tray 1 with the printing side facing up.

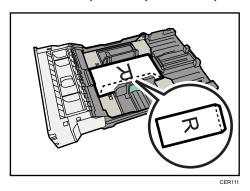

Make sure envelopes are not stacked higher than the upper limit (lower line) mark inside the tray.

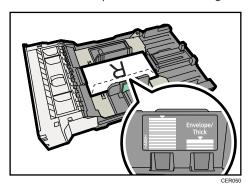

### 7. Carefully push Tray 1 straight into the machine.

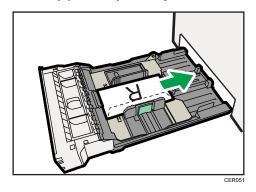

To avoid paper jams, make sure the tray is securely inserted.

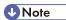

- Be sure to load envelopes so that their flaps are on the right or rear. If you do not, the envelopes will become creased.
- If printed envelopes come out badly creased, load the envelopes in the opposite direction, and then rotate the print object by 180 degrees using the printer driver before printing. For details, see the printer driver Help.

#### Reference

- For details about paper types supported by the machine, see p.51 "Paper and Other Media".
- For details about the paper settings, see p.74 "Setting a paper size using the control panel" and p.77 "Specifying a paper type for Tray 1 and Tray 2".

### Loading Envelopes in Bypass Tray

## Important

- Check there is no air in the envelopes before loading.
- Load only one size and type of envelope at a time.
- Before loading envelopes, flatten their leading edges (the edge going into the printer) by running a
  pencil or ruler across them.
- Some kinds of envelope might cause misfeeds, wrinkles or print poorly.
- Print quality on envelopes may be uneven if parts of an envelope have differing thicknesses. Print
  one or two envelopes to check print quality.
- In a hot and humid environment, the envelope might be output creased or improper printing quality.
- 1. Insert the top edge of the paper into the printer.

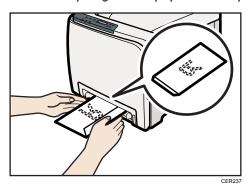

2. Set the envelope in bypass tray with the printing side facing down.

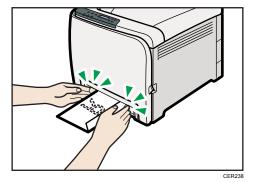

3. Adjust the paper guide both sides to fit the envelope width.

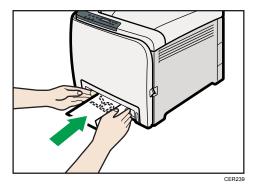

### **U** Note

- Be sure to load envelopes so that their flaps are on the right or front. If you do not, the envelopes will become creased.
- If printed envelopes come out badly creased, load the envelopes in the opposite direction, and then rotate the print object by 180 degrees using the printer driver before printing. For details, see the printer driver Help.

### **■** Reference

- For details about paper types supported by the machine, see p.51 "Paper and Other Media".
- For details about the paper settings, see p.74 "Setting a paper size using the control panel" and p.82 "Specifying a paper type for the bypass tray".

## 6. Replacing Consumables

This chapter explains how to replace consumables.

## Replacing the Print Cartridges

## **<b>∴** WARNING

Do not incinerate toner (new or used) or toner containers. Doing so risks burns. Toner will ignite
on contact with naked flame.

### **<b>∴** WARNING

Do not store toner (new or used) or toner containers anywhere near naked flames. Doing so
risks fire and burns. Toner will ignite on contact with naked flame.

### **WARNING**

Keep the polythene materials (bags, gloves, etc.) supplied with this machine away from babies
and small children at all times. Suffocation can result if polythene materials are brought into
contact with the mouth or nose.

## **ACAUTION**

• Do not crush or squeeze toner containers. Doing so can cause toner spillage, possibly resulting in dirtying of skin, clothing, and floor, and accidental ingestion.

## **ACAUTION**

 Store toner (new or used), toner containers, and components that have been in contact with toner out of reach of children.

## **CAUTION**

 If toner or used toner is inhaled, gargle with plenty of water and move into a fresh air environment. Consult a doctor if necessary.

## **ACAUTION**

 When removing jammed paper or replacing toner, avoid getting toner (new or used) on your clothing. If toner comes into contact with your clothing, wash the stained area with cold water. Hot water will set the toner into the fabric and make removing the stain impossible.

### **⚠** CAUTION

 When removing jammed paper or replacing toner, avoid getting toner (new or used) on your skin. If toner comes into contact with your skin, wash the affected area thoroughly with soap and water.

## **ACAUTION**

• If toner or used toner gets into your eyes, flush immediately with large amounts of water. Consult a doctor if necessary.

## CAUTION

• If toner or used toner is swallowed, dilute by drinking a large amount of water. Consult a doctor if necessary.

## Mportant !

- Store print cartridges in a cool dark place.
- Actual printable numbers vary depending on image volume and density, number of pages printed at a time, paper type and size, and environmental conditions such as temperature and humidity. Toner quality degrades over time. Early replacement of the print cartridge might be necessary. Therefore, we recommend you always keep a new print cartridge ready.
- · For good print quality, the manufacturer recommends that you use genuine toner from the manufacturer.
- The manufacturer shall not be responsible for any damage or expense that might result from the use of parts other than genuine parts from the manufacturer with your office products.

#### When to replace the print cartridge

If the Alert indicator on the control panel lights up and the following message appears on the display, replace the print cartridge:

"Replace Toner:"

- If cyan, magenta, or yellow toner runs out, you can print in black and white using black toner. Change the color mode setting to Black and White using the printer driver.
- If black toner runs out, you cannot print in black and white or color until the black print cartridge is replaced.

## **Important**

- Do not allow paper clips, staples, or other small metallic objects to fall inside the machine.
- Do not expose the print cartridge without its cover to direct sunlight for a long time.
- Do not touch the print cartridge's photo conductor unit.

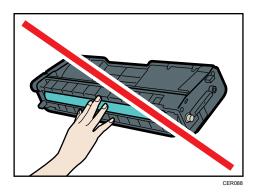

• Do not touch the ID chip on the side of the print cartridge.

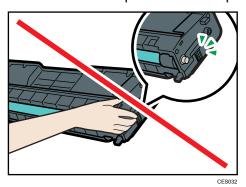

• When removing print cartridges, be careful not to touch the Laser Scanning Unit on the underside of the top cover.

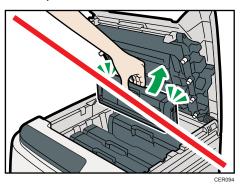

- If cyan, magenta, or yellow toner runs out, you can print in black and white using just the black toner. Change the color mode setting to Black and White using the printer driver.
- If black toner runs out, you cannot print in black and white or color until the black print cartridge is replaced.

1. Pull up top cover open lever to open the top cover.

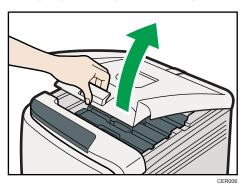

2. Gripping its center, carefully pull the print cartridge upward and out.

From the rear, the print cartridges are installed in the order of cyan (C), magenta (M), yellow (Y), and black (K).

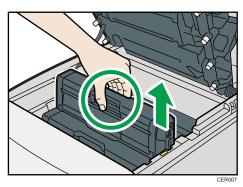

- Do not shake the removed print cartridge. Remaining toner may leak.
- Place the old print cartridge on paper or some other material to avoid dirtying your workspace.
- · Color is labeled on each print cartridge.
- 3. Take the new print cartridge out of the box, and then take it out of the plastic bag.

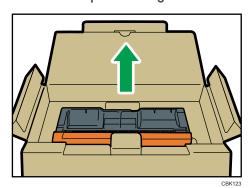

U

4. Hold the print cartridge and shake it from side to side five or six times.

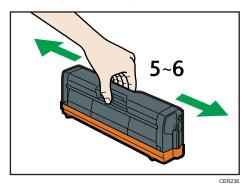

Even distribution of toner within the bottle improves print quality.

5. Remove the cover from the print cartridge.

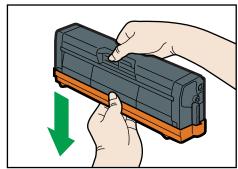

CER010

**6.** Check the toner color and corresponding location, and then carefully insert the print cartridge vertically.

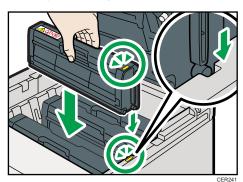

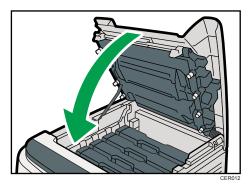

Wait while the toner loads.

To avoid malfunction, do not turn off the power while "Replace Toner:" appears on the display.

8. Put the cover that you removed in step 5 on the old print cartridge. Then, put the old print cartridge into the bag, and then put it into the box.

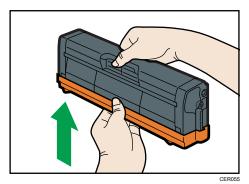

**U** Note

- Make sure to cover the old print cartridge with the protective cover for recycling and environmental purposes.
- Comply with the print cartridge Recycling Program, whereby used print cartridges are collected for processing. For details, ask your sales or service representative.

## Replacing the Waste Toner Bottle

## **WARNING**

 Do not incinerate spilled toner or used toner. Toner dust might ignite when exposed to an open flame.

## **WARNING**

• Wait at least 30 minutes after disconnecting the power plug before removing the transfer unit.

### **⚠ WARNING**

Do not incinerate toner (new or used) or toner containers. Doing so risks burns. Toner will ignite
on contact with naked flame.

## **MARNING**

Keep the polythene materials (bags, gloves, etc.) supplied with this machine away from babies
and small children at all times. Suffocation can result if polythene materials are brought into
contact with the mouth or nose.

## **ACAUTION**

• The inside of this machine becomes very hot. Do not touch the parts labeled "△" (indicating a hot surface).

## **ACAUTION**

 Store toner (new or used), toner containers, and components that have been in contact with toner out of reach of children.

#### When to replace the waste toner bottle

If the Alert indicator lights up and the following message appears on the display, replace the waste toner bottle:

"Replace Waste Toner Bottle"

## **☆ Important**

- Waste toner bottles cannot be reused.
- Purchasing and storing extra waste toner bottles are recommended.
- When removing the waste toner bottle, make sure not to tilt it.
- Make sure the transfer unit is installed. If the transfer unit is not installed, install it before turning the
  power on.

- Comply with the waste toner bottle Recycling Program, whereby used waste toner bottles are collected for processing. For details, ask your sales or service representative.
- Before removing the waste toner bottle from the machine, spread paper or similar material around the area to keep toner from dirtying your workspace.
- 1. Pull the opening lever on the front cover, and then carefully lower the front cover.

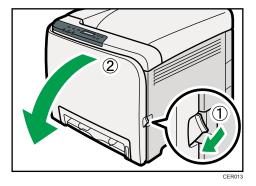

2. Slide both levers on the front cover forward.

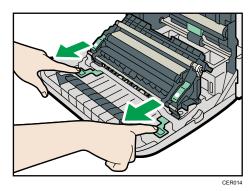

3. Hold the tabs on both green ends of the transfer unit, and then lift it up.

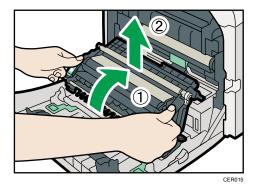

4. Hold the center of the waste toner bottle, and then carefully pull it out horizontally.

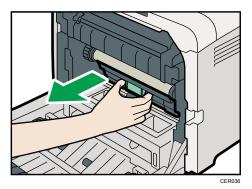

5. Pull the waste toner bottle halfway out, grab the bottle, and then pull it straight out.

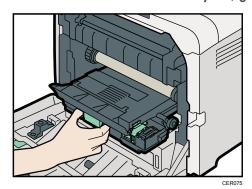

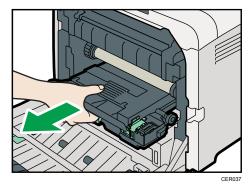

To prevent the waste toner bottle touching the intermediate transfer unit, do not lift the bottle while pulling it out.

## 6. Close the bottle cap.

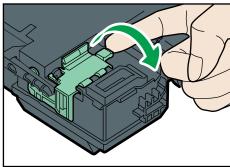

CER03

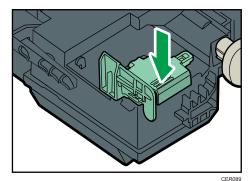

# 7. Hold the center of the new waste toner bottle, and then carefully insert it halfway into the printer body.

Leave the bottle cap open.

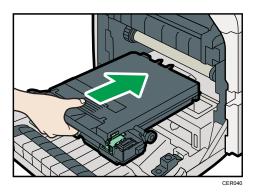

To prevent the waste toner bottle touching the intermediate transfer unit, do not lift the bottle while inserting it.

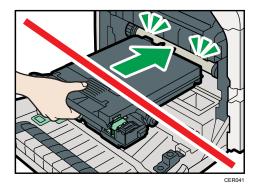

8. Push in the waste toner bottle until it clicks into place.

Push the middle part all the way in.

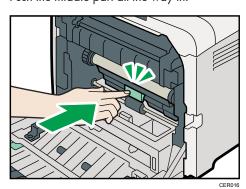

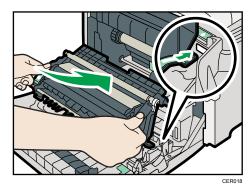

10. Slide the transfer unit along the guide rails into the printer. When it stops, push on the PUSH mark until it clicks into place.

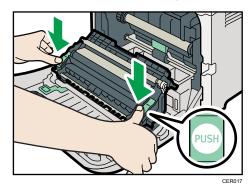

11. Close the front cover with both hands carefully.

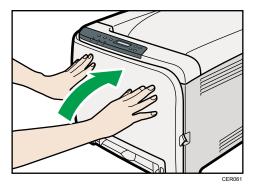

**U** Note

• When closing the front cover, push the upper area of the cover firmly.

#### 6

## Replacing the Intermediate Transfer Unit

If the Alert indicator on the control panel lights up and the "Replace Intermdt Transfer Belt" message appears on the display, contact your sales or service representative.

## Replacing the Fusing Unit and Transfer Roller

If the Alert indicator on the control panel lights up and the "Replace Fusing Unit" or "Replace Transfer Roller" message appears on the display, contact your sales or service representative.

# 7. Cleaning the Printer

This chapter explains how to clean the printer.

# Cautions to Take When Cleaning

#### **<b>∴** WARNING

- Do not remove any covers or screws other than those explicitly mentioned in this manual. Inside
  this machine are high voltage components that are an electric shock hazard and laser
  components that could cause blindness. Contact your sales or service representative if any of the
  machine's internal components require maintenance, adjustment, or repair.
- Do not attempt to disassemble or modify this machine. Doing so risks burns and electric shock.
   Note again that exposure to the laser components inside this machine risks blindness.

## **CAUTION**

• The inside of this machine becomes very hot. Do not touch the parts labeled "A" (indicating a hot surface).

# **ACAUTION**

• Be sure to disconnect the plug from the wall outlet and clean the prongs and the area around the prongs at least once a year. Allowing dust to build up on the plug constitutes a fire hazard.

Clean the printer periodically to maintain fine printing.

Dry wipe the exterior with a soft cloth. If dry wiping is not enough, wipe with a soft, wet cloth that is wrung out well. If you still cannot remove the stain or grime, use a neutral detergent, and then wipe over with a well-wrung wet cloth, dry wipe, and let it dry.

# **Important**

- To avoid deformation, discoloration, or cracking, do not use volatile chemicals, such as benzine and thinner, or spray insecticide on the printer.
- If there is dust or grime inside the printer, wipe with a clean, dry cloth.
- You must disconnect the plug from the wall outlet at least once a year. Clean away any dust and grime from the plug and outlet before reconnecting. Accumulated dust and grime pose a fire hazard.
- Do not allow paper clips, staples, or other small metallic objects to fall inside the machine.

# **Cleaning the Toner Density Sensor**

Clean the toner density sensor when the following message appears on the control panel.

"Density Sensor Require Cleaning"

## **ACAUTION**

- The inside of this printer becomes very hot. Do not touch parts labelled "\textit{\textit{\textit{m}}}" (indicating a hot surface).
- 1. Pull up top cover open lever to open the top cover.

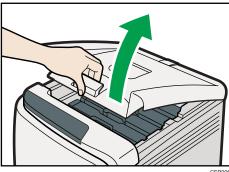

CER00

2. Lift out the cyan print cartridge.

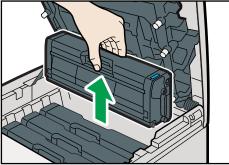

CER093

3. Slide the toner density sensor lever once to the left.

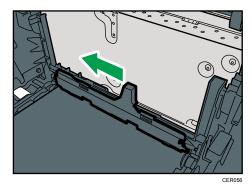

Slide the lever only once.

4. Carefully insert the print cartridge removed in step 2 vertically.

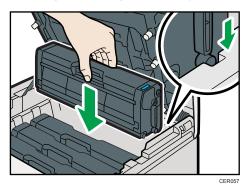

5. Using both hands, hold the center of the top cover and close the cover carefully. Be careful not to trap your fingers.

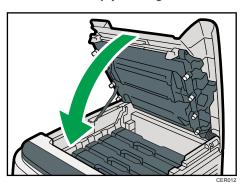

# Cleaning the Friction Pad and the Paper Feed Roller

If the friction pad or paper feed roller is dirty, a multi-feed or misfeed might occur. In this case, clean the friction pad and paper feed roller as follows:

## **ACAUTION**

Unplug the power cord from the wall outlet before you move the machine. While moving the
machine, take care that the power cord is not damaged under the machine. Failing to take
these precautions could result in fire or electric shock.

#### **ACAUTION**

• Do not pull out the paper tray forcefully. If you do, the tray might fall and cause an injury.

#### **CAUTION**

• Do not put your hands inside the printer when the input tray is removed. Some internal parts become hot and are a burn hazard.

## 

- Do not use chemical cleaner or organic solvent such as thinner or benzine.
- 1. Turn off the power switch.
- 2. Unplug the power cord from the wall outlet. Remove all the cables from the printer.
- 3. Pull out tray 1 carefully with both hands.

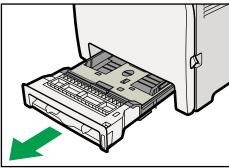

CER030

Place the tray on a flat surface. When there is paper in the tray, remove paper.

4. Wipe the friction pad with a damp cloth.

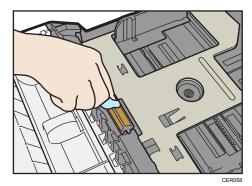

5. Wipe the rubber part of the roller with a soft damp cloth. After that, wipe it with a dry cloth to remove moisture.

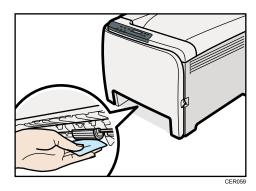

6. Push the metal plate down until it clicks into place to lock.

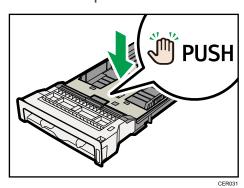

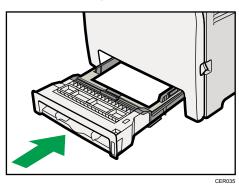

- 8. Insert the plug of the power cord into the wall socket securely. Connect all the interface cables that were removed.
- 9. Turn on the power switch.

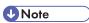

- If jams or multi-sheet feeds occur after cleaning the friction pad, contact your sales or service representative.
- If the optional tray 2 is installed, clean its friction pad and paper feed roller in the same way as you did for tray 1.

/

#### /

# Cleaning the Registration Roller and the Paper Tray

The surrounding registration roller or paper tray might get dirty with paper dust when using paper other than standard paper.

If white spots appear on the printout due to paper dust, wipe the paper tray and registration roller.

#### **ACAUTION**

• Unplug the power cord from the wall outlet before you move the machine. While moving the machine, take care that the power cord is not damaged under the machine. Failing to take these precautions could result in fire or electric shock.

## **ACAUTION**

• The inside of this machine becomes very hot. Do not touch the parts labeled "A" (indicating a hot surface).

## **CAUTION**

• Do not pull out the paper tray forcefully. If you do, the tray might fall and cause an injury.

# **ACAUTION**

• Do not put your hands inside the printer when the input tray is removed. Some internal parts become hot and are a burn hazard.

# Mportant ...

- Do not use chemical cleaner or organic solvent such as thinners or benzine.
- Do not touch the transfer roller.

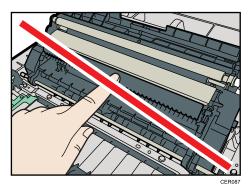

- 1. Turn off the power switch.
- 2. Unplug the power cord from the wall outlet. Remove all the cables from the printer.

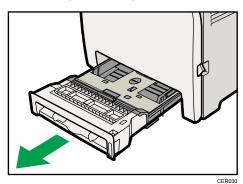

Place the tray on a flat surface. When there is paper in the tray, remove paper.

4. Wipe the inside of the paper tray with a cloth.

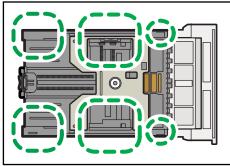

CER21

5. Push the metal plate down until it clicks into place to lock.

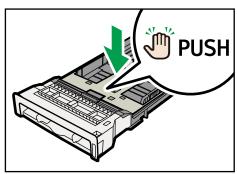

CER031

6. Slide Tray 1 along the rails, and push it carefully all the way into the printer.

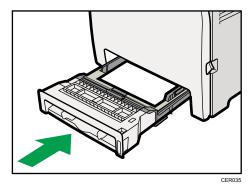

7. Pull the opening lever on the front cover, and then carefully lower the front cover.

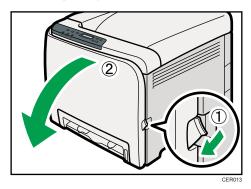

Be sure to set the registration roller in the position shown by the arrow in the illustration below.

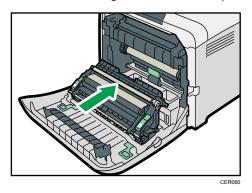

Clean the registration roller if prints are smeared after a paper jam is cleared.

8. Clean the registration roller by applying a soft damp cloth while turning it.

9. Using both hands, carefully push up the front cover until it closes.

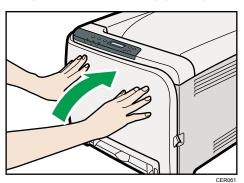

- 10. Plug in the power cord securely. Connect all the interface cables that were removed.
- 11. Turn on the power switch.

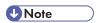

• When closing the front cover, push the upper area of the cover firmly.

# 8. Troubleshooting

This chapter provides solutions to common problems and it also explains how to correct unwanted print results.

# Error & Status Messages on the Control Panel

This section explains what the messages that appear on the control panel mean and what to do when a particular message appears.

#### Status messages

| Message     | Explanation                                           | Recommended Action                                                                                     |
|-------------|-------------------------------------------------------|----------------------------------------------------------------------------------------------------|
| Offline     | The machine is Offline.                               | To start printing, switch the machine to online by pressing the [Stop/Start] key on the control panel. |
| Processing  | The machine is printing.                              | Wait a while.                                                                                          |
| Ready       | This is the default ready message.                    | The machine is ready for use.  No action is required.                                                  |
| Calibrating | The machine is calibrating.                           | Wait a while.                                                                                          |
| Printing    | The machine is printing.                              | Wait a while.                                                                                          |
| Please wait | The machine is waiting for the next data to print.    | Wait a while.                                                                                          |
| Warming up  | The printer is warming up or toner is being supplied. | Wait until "Ready" appears on the display.                                                             |

#### Messages

| Message                       | Explanation                                                                                             | Recommended Action                                                                                     |
|-------------------------------|----------------------------------------------------------------------------------------------------|----------------------------------------------------------------------------------------------------|
| Size Msmtch: # Start/JobReset | The paper size setting in the tray # (1, 2, bypass) differs from that of actual paper size in the tray. | Load paper of the selected size in the tray, and then press the [Stop/Start] key to continue printing. |
|                               |                                                                                                    | Press the [Job Reset] key to cancel printing.                                                          |

| Message                       | Explanation                                                                                             | Recommended Action                                                                                                    |
|-------------------------------|----------------------------------------------------------------------------------------------------|----------------------------------------------------------------------------------------------------|
| TypeMsmtch: # Start/JobReset  | The paper type setting in the tray # (1, 2, bypass) differs from that of actual paper type in the tray. | Load paper of the selected type in the tray, and then press the [Stop/Start] key to continue printing.  Press the [Job Reset] key to cancel printing.            |
| Cover Open                    | The top or front cover is open.                                                                         | Open and then close the top or front cover.                                                                                                    |
| Controller FW download failed | Controller FW could not be downloaded.                                                                  | Turn off the main power, turn it back on, and then download the controller FW again.  If the download fails again, contact your sales or service representative. |
| Incorrect Toner: #            | Irregular toner # (Black,<br>Magenta, Cyan or Yellow) is<br>set.                                        | Replace the toner to appropriate one.                                                                                                    |
| Load Paper #                  | The indicated tray # (1, 2, bypass) is out of paper.                                                    | Load paper into the indicated paper tray.  See p.65 "Loading Paper".                                                                                             |
| Memory Overflow               | This error occurs when FW memory is not enough to save the printing page.                               | Reduce the size of the data, and then try the operation again.                                                                                                   |

| Message                          | Explanation                                                                                                    | Recommended Action                                                        |
|----------------------------------|----------------------------------------------------------------------------------------------------|---------------------------------------------------------------------------|
| Misfd: Dupl Unit                 | There is a paper jam in the duplex unit.                                                                                                    | Remove the misfed paper. See p.137 "Removing Misfed                       |
| Internal Misfeed                 | There is a paper jam in the fusing unit.                                                                                                    | Paper".                                                                   |
| Misfeed: PprTray                 | There is a paper jam in Tray 1 or Tray 2.                                                                                                    |                                                                           |
| Misfeed: Tray 1                  | There is a paper jam in Tray 1.                                                                                                    |                                                                           |
| Misfeed: Tray 2                  | There is a paper jam in Tray 2.                                                                                                    |                                                                           |
| Misfd: Stnd Tray                 | There is a paper jam in the paper exit area.                                                                                                    |                                                                           |
| Remove paper from Bypass<br>Tray | The machine failed to proceed with the print job, because tray 1 or tray 2 was specified as the input tray but paper was set in the bypass tray. | Remove paper from the bypass tray.                                        |
| Replace Toner: #                 | The printer is out of toner # (Black, Magenta, Cyan or Yellow).                                                                                  | Replace the print cartridge.  See, p.93 "Replacing the Print Cartridges". |
| Repl Tnr soon: #                 | The printer is almost out of toner # (Black, Magenta, Cyan or Yellow).                                                                           | Prepare a new print cartridge.                                            |
| Replace Fusing Unit              | It is time to replace the Fusing unit.                                                                                                    | Contact your sales or service representative.                             |
| Replace Intermdt Transfer Belt   | It is time to replace the transfer belt.                                                                                                    | Contact your sales or service representative.                             |
| Replace Transfer Roller          | It is time to replace the transfer roller.                                                                                                    | Contact your sales or service representative.                             |
| Replace Waste Toner Bottle       | It is time to replace the waste toner bottle.                                                                                                    | Replace the waste toner bottle with a new one.                            |
|                                  |                                                                                                    | See p.99 "Replacing the Waste Toner Bottle".                              |

| Message                            | Explanation                                                                           | Recommended Action                                                                                                    |
|------------------------------------|---------------------------------------------------------------------------------------|----------------------------------------------------------------------------------------------------|
| Setting Error Toner: #             | The indicated print cartridge is not set correctly, or not set.                       | Set the indicated print cartridge correctly.                                                                                  |
|                                    | The error message appears even though the print cartridge is set correctly.           | Using a dry cloth, carefully wipe the interface area on the print cartridge surface.                                          |
| Reset Tray 1                       | The indicated paper input tray 1 is not installed correctly, or not installed.        | Install the indicated paper input tray 1 correctly.                                                                           |
| Waste Tnr Bottle Setting Error     | There is no waste toner bottle, or the waste toner bottle is not installed correctly. | Set the waste toner bottle correctly.                                                                                         |
| Service call SCXXX                 | There is a problem with the printer's controller.                                     | Turn off the main power, and then turn it on again.  If the error occurs again, contact your sales or service representative. |
| Density Sensor Require<br>Cleaning | Color registration failed.                                                            | Clean the toner density sensor. See p.108 "Cleaning the Toner Density Sensor".                                                |

# **Panel Indicator**

The following table explains the meaning of the various indicator patterns that the printer alerts to users about its conditions.

| Indicator patterns                         | Cause                                                                      |
|--------------------------------------------|----------------------------------------------------------------------------|
| The Alert indicator is lit.                | The printer cannot be used normally. Check the error on the control panel. |
| The Alert indicator is flashing in yellow. | Toner is nearly empty.                                                     |
| The Data In indicator is flashing.         | The printer is receiving print data from a computer.                       |
| The Data In indicator is lit.              | There is data to be printed.                                               |
| The Power indicator is lit.                | The printer is ready for use.                                              |

Possible Cause

| Possible Cause                                                             | Solutions                                                                                                    |
|----------------------------------------------------------------------------|----------------------------------------------------------------------------------------------------|
| Is the power on?                                                           | Confirm that the cable is securely plugged into the power outlet and the printer.                                                                                             |
|                                                                            | Turn on the power.                                                                                                    |
| Does the Alert indicator stay red?                                         | If so, check the error message on the control panel and take the required action.                                                                                             |
| Is paper loaded?                                                           | Load paper into the paper tray or the bypass tray.                                                                                                    |
|                                                                            | See p.65 "Loading Paper".                                                                                                    |
| Can you print a configuration page?                                        | If you cannot print a configuration page, it probably indicates a printer malfunction. Contact your sales or service representative.                                          |
|                                                                            | For details about printing the configuration page using control panel, see p.30 "Test Printing".                                                                              |
| Is the interface cable connected securely to the printer and the computer? | Connect the interface cable securely. If it has a fastener, fasten it securely as well.                                                                                       |
| Are you using the correct interface cable?                                 | The type of interface cable you should use depends on the computer you use. Be sure to use the correct one.                                                                   |
|                                                                            | If the cable is damaged or worn, replace it with a new one.                                                                                                    |
|                                                                            | See p.152 "Specifications".                                                                                                    |
| Is the Data In indicator                                                   | If not blinking or lit, the data is not being sent to the printer.                                                                                                    |
| blinking or lit after starting the print job?                              | If the printer is connected to the computer using the interface cable                                                                                                    |
|                                                                            | Check the port connection setting is correct. For details about checking the port connection, see p.123 "When the Printer is Directly Connected to a Computer via USB Cable". |
|                                                                            | Network Connection                                                                                                    |
|                                                                            | Contact your network administrator.                                                                                                    |

If printing still does not start, contact your sales or service representative. Consult with the store where the printer was purchased for information about the location of sales or service representatives.

#### 8

#### When the Printer is Directly Connected to a Computer via USB Cable

#### Windows

When the printer is directly connected via a USB cable to a computer but the Data In indicator does not flash or light up, use the following method to check the port connection:

- For a USB port connection, port USB00 (n) \*1 should be set.
  - \*1 (n) is the number of printers connected.

#### Windows XP Professional and Windows Server 2003/2003 R2

- 1. Access the [Printers and Faxes] window from [Start] on the taskbar.
- 2. Click to select the icon of the printer. Next, on the [File] menu, click [Properties].
- 3. Click the [Port] tab.
- 4. Check the [Print to the following port(s).] box to confirm that the correct port is selected.

If the port (such as LPT1) is not correct, reinstall the driver.

#### **■** Reference

• For details about installation and port settings, see Software Guide.

#### Windows XP Home Edition

- 1. Access the [Control Panel] window from [Start] on the taskbar.
- 2. Click [Printers and Other Hardware].
- 3. Click [Printers and Faxes].
- 4. Click to select the icon of the printer. Next, on the [File] menu, click [Properties].
- 5. Click the [Port] tab.
- 6. Check the [Print to the following port(s).] box to confirm that the correct port is selected.

If the port (such as LPT1) is not correct, reinstall the driver.

## Reference

• For details about installation and port settings, see Software Guide.

#### Windows Vista and Windows Server 2008

- Click [Control Panel] on the [Start] menu, and then click [Printer] in the "Hardware and Sound".
- 2. Click to select the icon of the printer. Next, on the [File] menu, click [Properties].
- 3. Click the [Port] tab.

4. Check the [Print to the following port(s).] box to confirm that the correct port is selected.

If the port (such as LPT1) is not correct, reinstall the driver.

## Reference

• For details about installation and port settings, see Software Guide.

#### Windows 7 and Windows Server 2008 R2

- 1. Click [Start] button, and then click [Devices and Printers].
- 2. Right-click the printer icon you want to check, and then click [Printer Properties].
- 3. Click the [Port] tab.
- 4. Check the [Print to the following port(s)] list to confirm the correct port is selected.

#### Reference

• For details about installation and port settings, see Software Guide.

#### Mac OS X

When the printer is connected to Mac OS X and the Data In indicator does not flash or light up, try the following procedures to check the port connection.

- Use [About This Mac] to check the USB information.
- Use the printer browser to check if the printer is displayed.

#### Using [About This Mac]

- 1. Click Apple Menu, and then select [About This Mac].
- 2. Click [More Info...].
- 3. Under [Contents], for [Hardware], Select [USB].

#### Using the printer browser - Mac OS X 10.4 or earlier

- 1. On the desktop, double-click the hard drive icon.
- 2. Double-click [Application], and then double-click the [Utilities] folder.
- 3. Double-click [Printer Setup Utility].
- 4. Click [Add].

Check that the printer appears in the browser. If it does not, reinstall the driver.

#### Using the printer browser - Mac OS X 10.5

- 1. On the desktop, double-click the hard drive icon.
- 2. Double-click [Applications], and then open the [System Preferences] folder.
- 3. In the [Hardware] category, double-click [Print & Fax].

- 4. Click [+], and then click [Default].
- 5. Select the name of the printer you are using, and then click [Add].

  Check that the printer appears in the browser. If it does not, reinstall the driver.

# **Other Printing Problems**

| Status                                             | Possible Causes, Descriptions, and Solutions                                                                                                    |
|----------------------------------------------------|----------------------------------------------------------------------------------------------------|
| Toner smears appear on the print side of the page. | <ul> <li>The paper setting may not be correct. For example, although<br/>you are using thick paper, the setting for thick paper may not<br/>be set.</li> </ul> |
|                                                    | Check the printer driver's paper settings.                                                                                                    |
|                                                    | See the printer driver Help.                                                                                                    |
|                                                    | <ul> <li>Confirm that the paper is not curled or bent. Envelopes can be<br/>curled easily. Flatten paper before loading.</li> </ul>                            |
|                                                    | See p.51 "Paper and Other Media".                                                                                                    |

| Status                                               | Possible Causes, Descriptions, and Solutions                                                                                                    |
|------------------------------------------------------|----------------------------------------------------------------------------------------------------|
| Paper jams occur frequently.                         | <ul> <li>Number of paper set in the tray exceeds the limit. Confirm that the top of the stack is not higher than the limit mark inside the tray.</li> </ul>                                        |
|                                                      | See p.65 "Loading Paper".                                                                                                    |
|                                                      | <ul> <li>There may be a gap between the front end paper guide and<br/>the paper, or between the paper guide both side and the<br/>paper in the paper tray. Make sure there are no gaps.</li> </ul> |
|                                                      | See p.65 "Loading Paper".                                                                                                    |
|                                                      | Paper is either too thick or too thin.                                                                                                    |
|                                                      | See p.51 "Paper and Other Media".                                                                                                    |
|                                                      | <ul> <li>Paper is bent or wrinkled. Use paper that have no bents or<br/>wrinkles.</li> </ul>                                                                                                    |
|                                                      | See p.51 "Paper and Other Media".                                                                                                    |
|                                                      | Paper has already been printed on.                                                                                                    |
|                                                      | See p.51 "Paper and Other Media".                                                                                                    |
|                                                      | Paper is damp. Use paper that has been stored properly.                                                                                                    |
|                                                      | See p.51 "Paper and Other Media".                                                                                                    |
|                                                      | <ul> <li>The friction pad, paper feed roller or registration roller may be<br/>dirty. Clean the pertinent section as necessary.</li> </ul>                                                         |
|                                                      | See p.110 "Cleaning the Friction Pad and the Paper Feed Roller" and p.113 "Cleaning the Registration Roller and the Paper Tray".                                                                   |
|                                                      | <ul> <li>The paper setting may not be correct. For example, although<br/>you are using thick paper, the setting for thick paper may not<br/>be set.</li> </ul>                                     |
|                                                      | Check the printer driver's paper settings.                                                                                                    |
|                                                      | See the printer driver Help.                                                                                                    |
| Prints fall behind the machine when they are output. | Raise the appropriate stop fence (forward fence for A4, rear fence for legal size prints).                                                                                                    |
|                                                      | See, p.11 "Exterior: Front View".                                                                                                    |

| Status                          | Possible Causes, Descriptions, and Solutions                                                                                                    |
|---------------------------------|----------------------------------------------------------------------------------------------------|
| Multiple pages are fed at once. | <ul> <li>There may be a gap between the front end paper guide and<br/>paper, or between the paper guide both side and paper in the<br/>paper tray. Make sure there are no gaps.</li> </ul>         |
|                                 | See p.65 "Loading Paper".                                                                                                    |
|                                 | <ul> <li>Paper is either too thick or too thin.</li> </ul>                                                                                                    |
|                                 | See p.51 "Paper and Other Media".                                                                                                    |
|                                 | <ul> <li>Paper has already been printed on.</li> </ul>                                                                                                    |
|                                 | See p.51 "Paper and Other Media".                                                                                                    |
|                                 | <ul> <li>Number of paper set in the tray exceeds the limit. Confirm that the top of the stack is not higher than the limit mark inside the tray.</li> </ul>                                        |
|                                 | See p.51 "Paper and Other Media".                                                                                                    |
|                                 | <ul> <li>Paper is static. Use paper that has been stored properly.</li> </ul>                                                                                                    |
|                                 | See p.51 "Paper and Other Media".                                                                                                    |
|                                 | <ul> <li>The friction pad, paper feed roller, or registration roller may<br/>be dirty. Clean the pertinent section as necessary.</li> </ul>                                                        |
|                                 | See p.110 "Cleaning the Friction Pad and the Paper Feed Roller" and p.113 "Cleaning the Registration Roller and the Paper Tray".                                                                   |
|                                 | <ul> <li>Check that paper has not been added while there is still some<br/>left in the tray.</li> </ul>                                                                                            |
|                                 | Only add paper when there is none left in the tray.                                                                                                    |
|                                 | Fan the paper before loading.                                                                                                    |
| Paper gets wrinkles.            | Paper is damp. Use paper that has been stored properly.                                                                                                    |
|                                 | See p.51 "Paper and Other Media".                                                                                                    |
|                                 | Paper is too thin.                                                                                                    |
|                                 | See p.51 "Paper and Other Media".                                                                                                    |
|                                 | <ul> <li>There may be a gap between the front end paper guide and<br/>the paper, or between the paper guide both side and the<br/>paper in the paper tray. Make sure there are no gaps.</li> </ul> |
|                                 | See p.65 "Loading Paper".                                                                                                    |

| Status                                                                 | Possible Causes, Descriptions, and Solutions                                                                                                    |
|------------------------------------------------------------------------|----------------------------------------------------------------------------------------------------|
| White spots appear.                                                    | <ul> <li>The surrounding registration roller or paper tray can become<br/>dirty with paper dust if you use other than standard paper.</li> <li>Wipe any paper dust off both the paper tray and registration<br/>roller.</li> </ul> |
|                                                                        | See p.113 "Cleaning the Registration Roller and the Paper<br>Tray".                                                                                                    |
| Colorless dots appear in solid color printouts.                        | Change the paper type currently selected in the Paper Type settings, and then print.                                                                                                    |
|                                                                        | Eg. [Recycled Paper] to [Thin Paper] to [Plain Paper].                                                                                                    |
|                                                                        | See p.77 "Specifying a paper type for Tray 1 and Tray 2"and p.82 "Specifying a paper type for the bypass tray".                                                                                                    |
| Speckling occurs in areas of solid black print.                        | Select [CMY + K] for [Gray Reproduction (Text/Line Art):] in the printer driver's dialog box.                                                                                                    |
|                                                                        | See the printer driver Help.                                                                                                    |
| Paper is not fed from the selected tray.                               | Make sure that the settings made on the printer driver match<br>the settings made on the control panel.                                                                                                    |
| A printed image is different from the image on the computer's display. | When you use some functions, such as enlargement and reduction, the layout of the image might be different from that displayed in the computer display.                                                                            |
| It takes too much time to resume printing.                             | The data is so large or complex that it takes time to process it.  If the Data In indicator is blinking, the data is being processed.  Just wait until it resumes.                                                                 |
|                                                                        | The printer was in the Energy Saver mode. To resume from the<br>Energy Saver mode, the printer has to warm up, and this takes<br>time until printing starts. To disable Energy Saver mode:                                         |
|                                                                        | <ol> <li>Press the [Menu] key on the control panel, select<br/>[System], and then press the [OK] key.</li> </ol>                                                                                                    |
|                                                                        | <ol> <li>Press the [▲] or [▼] key, and then select [Energy Saver 2].</li> </ol>                                                                                                    |
|                                                                        | <ol> <li>Press the [▲] or [▼] key, and then select [Off].</li> </ol>                                                                                                    |

| Status                                                       | Possible Causes, Descriptions, and Solutions                                                                                                    |
|--------------------------------------------------------------|----------------------------------------------------------------------------------------------------|
| It takes too much time to complete the print job.            | <ul> <li>Photographs and other data intensive pages take a long time<br/>for the printer to process, so simply wait when printing such<br/>data.</li> </ul>                                                                                                    |
|                                                              | Changing the settings with printer driver may help to speed up printing.                                                                                                    |
|                                                              | See the printer driver Help.                                                                                                    |
|                                                              | The data is so large or complex that takes time to process.                                                                                                    |
|                                                              | If the Data In indicator is blinking, the data is being processed.  Just wait until it resumes.                                                                                                    |
|                                                              | <ul> <li>If the Data In indicator on the control panel is flashing, the<br/>printer is warming up. Wait for a while.</li> </ul>                                                                                                    |
|                                                              | The printer is adjusting the color registration. Wait for a while.                                                                                                    |
| Images are cut off, or excess pages are printed.             | If you are using paper smaller than the paper size selected in the application, use the same size paper as that selected in the application. If you cannot load paper of the correct size, use the reduction function to reduce the image, and then print.  See the printer driver Help. |
| The color of the printout is different from the color on the | The colors made using color toner are different from colors displayed on the display in its production system.                                                                                                    |
| computer's display.                                          | Color gradation might appear differently if [On] is selected for<br>[Economy Color] on the [Print Quality] tab in the printer driver's dialog box.                                                                                                    |
|                                                              | See the printer driver Help.                                                                                                    |
|                                                              | Turn off the main power, and then turn it back on.                                                                                                    |
|                                                              | If the color still appears differently on the printout, perform the following operation.                                                                                                    |
|                                                              | <ol> <li>Press the [Menu] key on the control panel, select<br/>[Maintenance], and then press the [OK] key.</li> </ol>                                                                                                    |
|                                                              | <ol> <li>Press the [▲] or [▼] key, select [Color Dens/Reg], and<br/>then press the [OK] key.</li> </ol>                                                                                                    |
|                                                              | 3. Press the [OK] key.                                                                                                    |
|                                                              | If this procedure fails to resolve the problem, contact your sales or service representative.                                                                                                    |

| Status                                                                                             | Possible Causes, Descriptions, and Solutions                                                                                                    |
|----------------------------------------------------------------------------------------------------|----------------------------------------------------------------------------------------------------|
| The color of the printout is different from the color specified.                                   | If a specific color is missing, turn the power switch off and on. If this does not solve the problem, contact your sales or service representative.                                                                                                    |
| Color changes extremely when adjusted with the printer driver.                                     | Do not make extreme settings for the color balance under the [Print Quality] tab in the printer driver's dialog box.  See the printer driver Help.                                                                                                    |
| Photo images are coarse.                                                                           | Some applications lower the resolution for making prints.                                                                                                    |
| Color documents are printed in black and white.                                                    | <ul> <li>The printer driver is not set up for color printing.</li> <li>See the printer driver Help.</li> <li>Some applications print color files in black and white.</li> </ul>                                                                                                    |
| Fine dot pattern does not print.                                                                   | Change the [Dithering:] setting in the printer driver's dialog box.  See the printer driver Help.                                                                                                    |
| Solid areas, lines or text are shiny or glossy when created as a mixture of cyan, magenta, yellow. | Select [K (Black)] for [Gray Reproduction (Text/Line Art):] in the printer driver's dialog box.  See the printer driver Help.                                                                                                    |
| Black gradation is not natural.                                                                    | Select [CMY + K] for [Gray Reproduction (Text/Line Art):] in the printer driver's dialog box.  See the printer driver Help.                                                                                                    |
| Solid lines are printed as broken lines.                                                           | Change the [Dithering:] setting in the printer driver's dialog box.  See the printer driver Help.                                                                                                    |
| A color is missing or partially blurred.                                                           | <ul> <li>Paper is damp. Use paper that has been stored properly. See p.51 "Paper and Other Media".</li> <li>Toner is nearing empty. If the following message appears on the control panel, replace the print cartridge: "Replace Toner:".</li> <li>See p.93 "Replacing the Print Cartridges".</li> <li>Condensation may have collected. If rapid change in temperature or humidity occurs, use this printer only after it has acclimatized.</li> </ul> |

| Status                                 | Possible Causes, Descriptions, and Solutions                                                                                                    |
|----------------------------------------|----------------------------------------------------------------------------------------------------|
| Color shift occurs.                    | Press the [Menu] key on the control panel, select [Maintenance], and then press the [OK] key.                                                                                     |
|                                        | <ol> <li>Press the [♠] or [♥] key, select [Color Dens/Reg], and then press the [OK] key.</li> </ol>                                                                               |
|                                        | 3. Press the [OK] key.                                                                                                    |
| The whole printout is blurred.         | Paper is damp. Use paper that has been stored properly.                                                                                                    |
|                                        | See p.51 "Paper and Other Media".                                                                                                    |
|                                        | Perform the following operation.                                                                                                    |
|                                        | <ol> <li>Press the [Menu] key on the control panel, select<br/>[Maintenance], and then press the [OK] key.</li> </ol>                                                             |
|                                        | <ol> <li>Press the [▲] or [▼] key and select [Anti-Humid Lvl], and<br/>then press the [OK] key.</li> </ol>                                                                        |
|                                        | <ol> <li>Press the [▲] or [▼] key and select [Level 2] or Level [3],<br/>and then press the [OK] key.</li> </ol>                                                                  |
|                                        | <ul> <li>If you select [On] for [Economy Color] in the [Print Quality]<br/>tab in the printer properties dialog box, print will be at lower<br/>density.</li> </ul>               |
|                                        | See the printer driver Help.                                                                                                    |
|                                        | <ul> <li>If the Alert indicator on the control panel lights up and the<br/>following message appears on the display, replace the print<br/>cartridge: "Replace Toner:"</li> </ul> |
|                                        | See p.93 "Replacing the Print Cartridges".                                                                                                    |
|                                        | <ul> <li>Condensation may have collected. If rapid change in<br/>temperature or humidity occurs, use this printer only after it has<br/>acclimatized.</li> </ul>                  |
| White streaks or color streaks appear. | Toner is almost depleted. If an error message appears on the control panel, replace the print cartridge of the color indicated.                                                   |
|                                        | See p.93 "Replacing the Print Cartridges".                                                                                                    |

| Status                                                                                          | Possible Causes, Descriptions, and Solutions                                                                                                    |
|-------------------------------------------------------------------------------------------------|----------------------------------------------------------------------------------------------------|
| The backs of printed sheets are blemished.                                                      | <ul> <li>When removing a jammed sheet, the inside of the printer may have become dirtied. Print several sheets until they come out clean.</li> <li>If document size is larger than paper size, e.g. A4 document on B5 paper, the back of the next printed sheet may be dirtied.</li> </ul>                    |
| If rubbed with your finger, it smears out.                                                      | The setting of the paper may not be correct. For example, although thick paper is used, the setting for thick paper may not be set.  • Check the paper settings of this printer.  See p.55 "Types of Paper and Other Media".  • Check the paper settings of the printer driver.  See the printer driver Help. |
| The toner has run out and printing has stopped.                                                 | When the toner runs out, pressing the [Stop/Start] key allows you to print a few more pages, but the print quality of those pages cannot be guaranteed.                                                                                                    |
| The toner is powdery and comes away from the paper, or the printed image has a matt appearance. | Check if the fusing unit levers are lowered. Raise the fusing unit levers.                                                                                                    |
| Printed envelopes come out creased.                                                             | Check if the fusing unit levers are properly set.                                                                                                    |

If the problem cannot be solved, contact your sales or service representative.

| Problems                                                                                                    | Solutions                                                                                                    |
|----------------------------------------------------------------------------------------------------|----------------------------------------------------------------------------------------------------|
| Strange noise is heard.                                                                                                    | If a supply was recently replaced or an option attached in the area the strange noise is coming from, check the supply or option is properly attached. If the strange noise persists, contact your sales or service representative.                                                                                                    |
| No e-mail is received when an Alert occurs, and after resolving an Alert.                                                             | <ul> <li>Confirm the setting using Web Image Monitor. Confirm that [Auto E-mail Notification] setting is specified.</li> <li>When the power is turned off before the e-mail is transmitted, the e-mail will not be received.</li> <li>Check the e-mail address set for the destination. If the email was sent but not received, it is possible the destination was incorrect. Also check error mail information from the e-mail server.</li> </ul> |
| No e-mail notification is received even though advance auto e-mail notification was set using Web Image Monitor or the control panel. | After changing the setting, turn the main unit's power off and then back on again.                                                                                                    |
| When no date information is included in sent e-mail, the mail server has a malfunction.                                               | Make the setting for obtaining time information from the SMTP server. For details, see "Printer Status Notification by E-Mail", Software Guide.                                                                                                    |

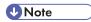

If the printer is still not operating satisfactorily, contact your sales or service representative. Consult
with the store where the printer was purchased for information about the location of sales or service
representatives.

# 9. Removing Misfed Paper

This chapter explains how to remove misfed paper.

# When Paper is Jammed

If a paper jam occurs, the Alert indicator on the control panel flashes and one of the following messages appears on the control panel:

"Internal Misfeed"

"Misfeed: PprTray"

"Misfeed: Tray 1"

"Misfeed: Tray 2"

"Misfd: Dupl Unit"

"Misfd: Stnd Tray"

Open the front cover, and check the following locations for the paper jam.

## **ACAUTION**

 The inside of this printer becomes very hot. Do not touch parts labelled "△" (indicating a hot surface).

# **ACAUTION**

• Some of this machine's internal components get very hot. For this reason, take care when removing misfed paper. Not doing so could result in burns.

# **⊘**Important

- Misfed paper may be covered in toner. Be careful not to get toner on your hands or clothes.
- Toner on prints made after removing misfed paper may be loose (inadequately fused). Make a few test prints until smudges no longer appear.
- Do not forcefully remove misfed paper, it will tear. Torn pieces remaining inside the printer will cause further misfeeds and possibly damage the printer.
- Paper jams can cause pages to be lost. Check your print job for missing pages and reprint any pages that did not print out.

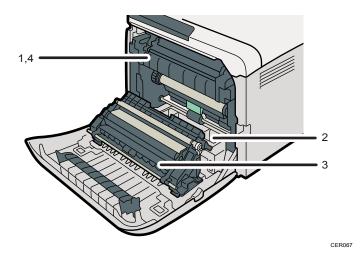

#### 1. Internal Misfeed

There is a paper jam in the fusing unit.

See p.138 "When "Internal Misfeed" Appears".

#### 2. Misfeed: Paper Tray

There is a paper jam in Tray 1 or Tray 2.

See p.141 "When "Misfeed: PprTray", "Misfeed: Tray 1", or "Misfeed: Tray 2" Appears".

#### 3. Paper Misfeed: Duplex Unit Remove Paper

There is a paper jam in the duplex unit.

See p.142 "When "Misfd: Dupl Unit" Appears".

#### 4. Misfeed: Standard Tray

There is a paper jam in the fusing unit.

See p.143 "When "Misfd: Stnd Tray" Appears".

# When "Internal Misfeed" Appears

"Internal Misfeed" appears when a paper jam has occurred in the fusing unit.

Open the front cover and remove the paper.

# **ACAUTION**

• The inside of this printer becomes very hot. Do not touch parts labelled "△" (indicating a hot surface).

# **ACAUTION**

• Some of this machine's internal components get very hot. For this reason, take care when removing misfed paper. Not doing so could result in burns.

## 

- Since the surrounding temperature is high around the guide, check for jammed paper when it gets
  a little cooler.
- 1. Pull the opening lever on the front cover, and then carefully lower the front cover.

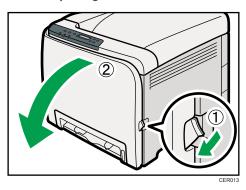

2. Lower the fusing unit levers with thumb fingers, and then pull out the jammed paper carefully.

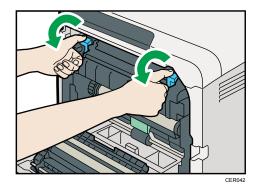

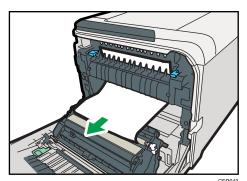

Pull the paper downward to remove it. Do not pull it upward.

If it is difficult to locate the paper, check for jammed paper by pulling down the guide.

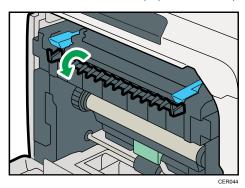

3. Pull up the fusing unit levers with thumb fingers.

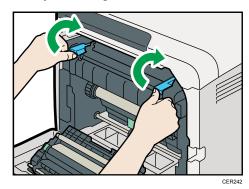

4. Close the front cover with both hands carefully.

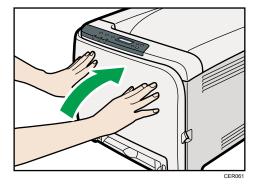

**U** Note

• When closing the front cover, push the upper side of the cover firmly. After closing the cover, check that the error is cleared.

#### $\exists$

# When "Misfeed: PprTray", "Misfeed: Tray 1", or "Misfeed: Tray 2" Appears

"Misfeed: PprTray", "Misfeed: Tray 1", or "Misfeed: Tray 2" appears when a paper jam has occurred in Tray 1 or Tray 2.

Open the front cover and remove the paper.

1. Pull the opening lever on the front cover, and then carefully lower the front cover.

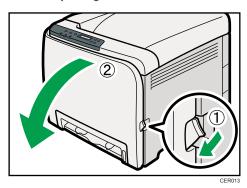

2. Carefully pull the jammed paper upward and out.

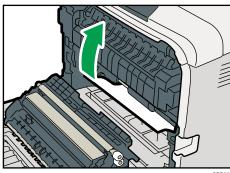

CER06

If paper has jammed inside the transfer unit, holding both sides of the paper, pull the paper carefully forward and out.

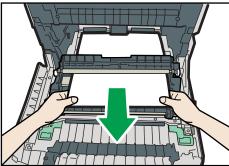

ED063

3. Close the front cover with both hands carefully.

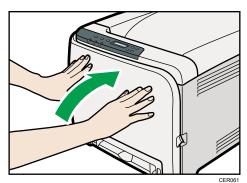

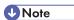

- Do not pull out the paper tray (Tray 1).
- If paper is jammed in Tray 2 but is difficult to locate, pull out Tray 2 to remove it. After removing the paper, carefully push Tray 2 all the way back inside the printer.
- When closing the front cover, push the upper side of the cover firmly. After closing the cover, check that the error is cleared.

# When "Misfd: Dupl Unit" Appears

"Misfd: Dupl Unit" appears when a paper jam has occurred in the duplex unit.

Open the front cover and remove the paper.

1. Pull the opening lever on the front cover, and then carefully lower the front cover.

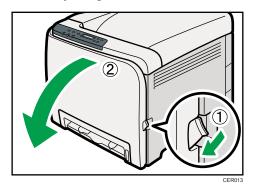

2. Carefully remove misfed paper under the transfer unit.

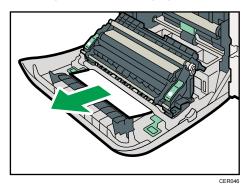

If you cannot find the misfed paper, look inside the printer.

3. Close the front cover with both hands carefully.

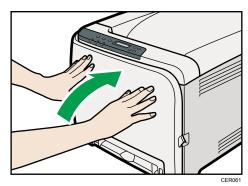

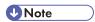

 When closing the front cover, push the upper side of the cover firmly. After closing the cover, check that the error is cleared.

## When "Misfd: Stnd Tray" Appears

"Misfd: Stnd Tray" appears when a paper jam has occurred in the fusing unit.

Open the front cover and remove the paper following the same procedure as for internal path.

Reference

• For details about the procedure, see p.138 "When "Internal Misfeed" Appears".

# 10. Appendix

This section explains maintenance and operation procedures for this printer. It also describes the specifications of the printer and its options.

# If the Printer is Not Going to Be Used for a Long Time

If the printer is going to be inactive for a long time, follow the procedure shown here.

## **WARNING**

 It is dangerous to handle the power cord plug with wet hands. Doing so could result in electric shock.

## **ACAUTION**

• The inside of this machine becomes very hot. Do not touch the parts labeled "A" (indicating a hot surface).

## **ACAUTION**

• Unplug the power cord from the wall outlet before you move the machine. While moving the machine, take care that the power cord is not damaged under the machine. Failing to take these precautions could result in fire or electric shock.

## Preparing the Printer For a Long Period of Inactivity

Use this procedure to prepare the printer for a long period of inactivity with its power switch turned to off.

Note that not using the following procedure could result in unusual noises when use of this printer is resumed.

## Mportant !

- Do not switch off the printer during printing.
- 1. Turn off the power switch.
- 2. Pull out the plug from the socket.

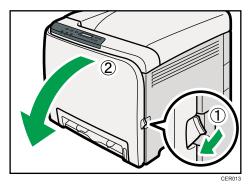

4. Lower the fusing unit levers with thumb fingers.

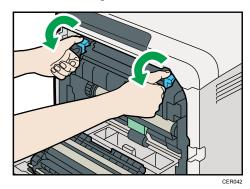

5. Close the front cover with both hands carefully.

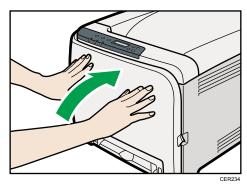

**U** Note

• This step is not necessary if the printer's power switch is on but the printer has been inactive for a long time.

## Using the Printer Again after it has been Inactive for a Long Period

Use the following procedure to start using the printer again after it has been inactive for a long period.

IU

- 1. Plug in the power cable.
- 2. Pull the opening lever on the front cover, and then carefully lower the front cover.

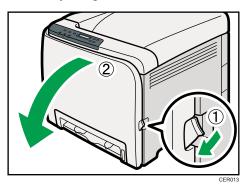

3. Pull up the fusing unit levers with thumb fingers.

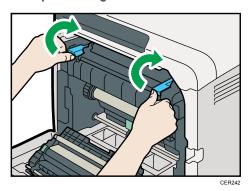

4. Close the front cover with both hands carefully.

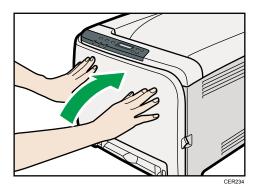

5. Turn the power switch to On.

# Moving and Transporting the Printer

## **ACAUTION**

• If you have to move the machine when the optional paper tray unit is attached, do not push on the main unit's top section. Doing so can cause the optional paper tray unit to detach, possibly resulting in injury.

## **CAUTION**

• The printer weighs approximately 23.8 kg (52.5 lb.). When moving the printer, use the inset grips on both sides, and lift slowly in pairs. The printer will break or cause injury if dropped.

## **ACAUTION**

Unplug the power cord from the wall outlet before you move the machine. While moving the
machine, take care that the power cord is not damaged under the machine. Failing to take these
precautions could result in fire or electric shock.

## **ACAUTION**

When disconnecting the power cord from the wall outlet, always pull the plug, not the cord.
 Pulling the cord can damage the power cord. Use of damaged power cords could result in fire or electric shock.

## **CAUTION**

When moving the printer after use, do not take out any of the toners, nor the waste toner bottle
to prevent toner spill inside the machine.

Repack the printer in its original packing materials for transporting.

## **☆ Important**

- Be sure to disconnect all cables from the printer before transporting it.
- The printer is a precision piece of machinery. Be sure to handle it carefully when moving it.
- Make sure to move the printer horizontally. Take extra caution when carrying the printer up or down stairs.
- If Tray 2 is installed, remove it from the printer, and then move them separately.
- Do not grip on the tray area when lifting the printer.

## **Moving the Printer**

#### Moving the printer in a short distance

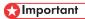

- Do not remove the print cartridges when moving the printer.
- 1. Be sure to check the following points:
  - The power switch is turned off.
  - The power cable is unplugged from the wall outlet.
  - The interface cable is unplugged from the printer.
- 2. If Tray 2 is installed, remove it.
- 3. Lift the printer with two people by using the inset grips on both sides of the printer, and then move it horizontally to the place where you want to install it.

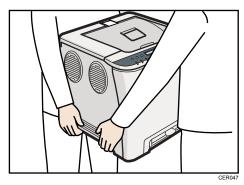

4. If you have removed Tray 2, reinstall it.

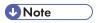

• Be sure to move the printer horizontally. To prevent toner from scattering, move the printer carefully.

## Consumables

Our products are engineered to meet high standards of quality and functionality, and we recommend that you use only the expendable supplies available at an authorized dealer.

## **Print Cartridge**

| Print cartridge | Average printable number of pages per cartridge * 1 |
|-----------------|-----------------------------------------------------|
| Black           | 6,500 pages                                         |
| Cyan            | 6,000 pages                                         |
| Magenta         | 6,000 pages                                         |
| Yellow          | 6,000 pages                                         |

<sup>\*1</sup> The printable number of pages is based on pages that are compliant with ISO/IEC 19798 and the image density set as the factory default. ISO/IEC 19798 is an international standard on measurement of printable pages, set by the International Organization for Standardization.

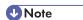

- If print cartridges are not changed when necessary, printing will become impossible. We recommend keeping a stock of bottles or purchasing them soon.
- The actual number of printable pages varies depending on the image volume and density, number
  of pages to be printed at a time, paper type and paper size used, and environmental conditions
  such as temperature and humidity.
- Print cartridges may need to be changed sooner than indicated above due to deterioration over the period of use.
- Print cartridges (consumables) are not covered by warranty. However, if there is a problem, contact the store where they were purchased.
- When you first use this printer, use the four print cartridges packaged with the printer.
- The supplied print cartridge is good for approximately 1,000 pages.
- This printer routinely performs cleaning and uses toner during this operation to maintain quality.
- To prevent a cleaning malfunction, you may need to replace a print cartridge even if it is not empty.
- If the toner has run out but you urgently need to continue printing, see p.126 "Other Printing Problems".

#### U

#### Waste Toner Bottle

| Name               | Average printable number of pages * 1 |
|--------------------|---------------------------------------|
| Waste Toner Bottle | 25,000 pages                          |

<sup>\*1</sup> A4/letter 5% test chart, 3 pages / job, printing in 50% monochrome/color.

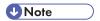

- The actual number of printable pages varies depending on the image volume and density, number
  of pages to be printed at a time, paper type and paper size used, and environmental conditions
  such as temperature and humidity.
- If the waste toner bottles are not changed when necessary, printing will become impossible. We recommend keeping a stock of bottles or purchasing them soon.

# **Specifications**

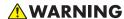

• The supplied power cord is for use with this equipment only. Do not use with other appliances. Doing so may result in fire, electric shock, or injury.

#### **Main Unit**

#### Configuration

Desktop

#### **Print Process**

Laser beam scanning & Electrophotographic printing

4 drums tandem method

#### First Print Speed

Monochrome: 14 sec or less  $(A4 \frac{1}{2}/8 \frac{1}{2} \times 11 \frac{1}{2})$ 

Color: 14 sec or less (A4 $\square$ /8  $^{1}$ / $_{2} \times 11<math>\square$ )

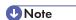

• If the printer has not been used for a while, there may be a short delay before the first page starts printing.

#### **Printing Speed**

Monochrome: maximum 20 pages per minute (A4 $^{\circ}$ ), 21 pages per minute (8 $^{\circ}$ / $_2 \times 11<math>^{\circ}$ )

Color: maximum 20 pages per minute (A4 $\square$ ), 21 pages per minute (8 1/2 × 11 $\square$ )

Printing speed may vary depending on the setting up environment.

#### Resolution

600 dpi (Maximum: 2400 × 600 dpi)

#### Paper size

See p.51 "Paper and Other Media"

#### **Paper Weight**

See p.51 "Paper and Other Media"

#### Media Type

See p.51 "Paper and Other Media"

#### **Paper Output Capacity**

Standard 150 sheets (80 g/m<sup>2</sup>, 20 lb.)

## 10

## **Paper Input Capacity**

| Standard Paper Tray       | 250 sheets * 1 |
|---------------------------|----------------|
| Bypass Tray               | 1 sheet * 1    |
| Optional Paper Feed Units | 500 sheets * 1 |

<sup>\* &</sup>lt;sup>1</sup> Paper weight: 80 g/m<sup>2</sup> (20 lb. bond)

#### **Power Source**

• Region A

220-240 V, 6A, 50/60 Hz

• Region

120 V, 11 A, 60 Hz

#### **Power Consumption**

| Printing            | 1300 W |
|---------------------|--------|
| Energy Saver mode 1 | 80 W   |
| Energy Saver mode 2 | 10 W   |

#### Warm-up Time

Less than 30 seconds (23  $^{\circ}$ C, 71.6 F)  $^{*1}$ 

#### **Dimensions**

|                                  | Width                | Depth                | Height               |
|----------------------------------|----------------------|----------------------|----------------------|
| Printer only (tray not extended) | 400 mm (15.8 inches) | 450 mm (17.8 inches) | 320 mm (12.8 inches) |

#### Weight

Approximately 23.8 kg (52.5 lb.) (print cartridges included)

#### Noise Emission \*1

## Sound Power Level (Main unit only)

| 5 | Stand-by | Less than 40 dB (A) |
|---|----------|---------------------|
|---|----------|---------------------|

<sup>\* 1</sup> When no error is occurred.

| Data da a | Monochrome: Less than 63 dB (A) |
|-----------|---------------------------------|
| Printing  | Color: Less than 64 dB (A)      |

## Sound Power Level (Complete system)

| Stand-by | Less than 40 dB (A) |  |
|----------|---------------------|--|
| Printing | Less than 68 dB (A) |  |

## Sound Pressure Level \*2 (Main unit only)

| Stand-by | Less than 31 dB (A)                                          |
|----------|--------------------------------------------------------------|
| Printing | Monochrome: Less than 51.5 dB (A) Color: Less than 52 dB (A) |

## Sound Pressure Level \*2 (Complete system)

| Stand-by | Less than 30 dB (A)         |
|----------|-----------------------------|
| Printing | Color: Less than 55.5 dB(A) |

 $<sup>^{\</sup>star\,1}$  The preceding measurements made in accordance with ISO7779 are actual values.

#### Memory

Standard 256 MB

#### Interface

- Ethernet (10 Base-T/100 Base-TX)
- USB2.0

It requires a USB computer port and cable that support USB 2.0.

• USB Host (2.0)

#### **Printer Language**

PJL, PCL 5c/6, PostScript Level 3, PictBridge

#### **Fonts**

80 fonts

<sup>\*2</sup> Measured at the position of a bystander.

#### Ю

## **Options**

## **Paper Feed Unit**

#### Paper size

A4D and Letter (8
$$^1/_2 \times 11$$
 inches) D

## Dimensions (W × D × H)

$$400 \times 450 \times 127 \text{ mm} (15.8 \times 17.8 \times 5 \text{ inches})$$

## Paper weight

### Weight

Less than 4 kg (8.8 lb.)

## **Trademarks**

Adobe, Acrobat, PostScript, and Reader are either registered trademarks or trademarks of Adobe Systems Incorporated in the United States and/or other countries.

Apple, Macintosh, Mac OS, TrueType, and Safari are trademarks of Apple Inc., registered in the U.S. and other countries.

Microsoft<sup>®</sup>, Windows <sup>®</sup>, Windows Server<sup>®</sup>, Windows Vista<sup>®</sup> are either registered trademarks or trademarks of Microsoft Corporation in the United States and/or other countries.

PCL® is a registered trademark of Hewlett-Packard Company.

PictBridge is a trademark.

Other product names used herein are for identification purposes only and might be trademarks of their respective companies. We disclaim any and all rights to those marks.

The proper names of the Windows operating systems are as follows:

• The product names of Windows XP are as follows:

Microsoft® Windows® XP Professional Edition

Microsoft® Windows® XP Home Edition

Microsoft® Windows® XP Professional x 64 Edition

• The product names of Windows Vista are as follows:

Microsoft® Windows Vista® Ultimate

Microsoft® Windows Vista® Business

Microsoft® Windows Vista® Home Premium

Microsoft® Windows Vista® Home Basic

Microsoft® Windows Vista® Enterprise

• The product names of Windows 7 are as follows:

Microsoft® Windows® 7 Starter

Microsoft® Windows® 7 Home Premium

Microsoft® Windows® 7 Professional

Microsoft® Windows® 7 Ultimate

Microsoft® Windows® 7 Enterprise

• The product names of Windows Server 2003 are as follows:

Microsoft® Windows Server® 2003 Standard Edition

Microsoft® Windows Server® 2003 Enterprise Edition

Microsoft® Windows Server® 2003 Web Edition

Microsoft® Windows Server® 2003 Datacenter Edition

• The product names of Windows Server 2003 R2 are as follows:

Microsoft® Windows Server® 2003 R2 Standard Edition

Microsoft® Windows Server® 2003 R2 Enterprise Edition

Microsoft® Windows Server® 2003 R2 Datacenter Edition

• The product names of Windows Server 2008 are as follows:

Microsoft® Windows Server® 2008 Foundation

Microsoft® Windows Server® 2008 Standard

Microsoft® Windows Server® 2008 Enterprise

Microsoft® Windows Server® 2008 Datacenter

Microsoft® Windows Server® 2008 for Itanium-based Systems

Microsoft® Windows® Web Server 2008

Microsoft® Windows® HPC Server 2008

• The product names of Windows Server 2008 R2 are as follows:

Microsoft® Windows Server® 2008 R2 Foundation

Microsoft® Windows Server® 2008 R2 Standard

Microsoft® Windows Server® 2008 R2 Enterprise

Microsoft® Windows Server® 2008 R2 Datacenter

Microsoft® Windows Server® 2008 R2 for Itanium-based Systems

Microsoft® Windows® Web Server R2 2008

Microsoft® Windows® HPC Server R2 2008

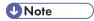

• PostScript<sup>®</sup> 3 in this manual stands for "Adobe PostScript 3 Emulation".

# **INDEX**

| A                                                   | G                          |           |
|-----------------------------------------------------|----------------------------|-----------|
| Additional troubleshooting1 Alert indicator         | 16 exterior - front view   | 13        |
| ь                                                   | — н                        |           |
| Bond paper                                          | Have to road this manual   | 2         |
| С                                                   |                            |           |
| Cardstock                                           | Intermediate transfer unit | 105<br>41 |
| Cleaning the registration roller and the paper tr   |                            |           |
| Cleaning the toner density sensor1                  | 13<br>08 Job reset key     | 16        |
| Configuration                                       | Label paper                | 56        |
| Connecting the printer network connection           | LED Lamps                  | 36        |
| Consumables1 Control panel                          | Loading envelopes          | 8         |
| D                                                   | Bypass tray                |           |
| Data In indicator                                   | Paper longer than A4       | 69        |
|                                                     | M                          |           |
| Envelope                                            | 17 Menu key                |           |
| Escape key<br>Ethernet                              | 771000agoo                 |           |
| Ethernet configuration Ethernet port Ethernet speed | Model types                | 5         |
| F                                                   | Printer                    | 149       |
| Friction pad                                        | Moving in a short distance |           |

#### Removing misfed paper.....137 Replacing the Fusing Unit and Transfer Rollor..106 Network......35, 41 Replacing the intermediate transfer unit......105 No DHCP......43, 46 Replacing the print cartridge......93 Note.......4 Replacing the waste toner bottle......99 0 OK key......16 Scroll Keys......16 Options......155 Selecting the display language......30 Other printing problems......126 Setting a paper size (tray 1)......74 P Setting a paper size (tray 2).....74 Setting the paper type......56 Panel indicator......121 Specifications......152 Paper capacity......51 Specifying a paper type (bypass tray).....82 Paper feed roller.....110 Specifying a paper type (tray 1)......77 Paper Feed Unit......32, 155 Specifying a paper type (tray 2)......77 Paper recommendations......55 Specifying custom size paper (bypass tray)......81 Paper size.....51 Specifying custom size paper (tray 1)......76 Paper storage......63 Specifying standard size paper (bypass tray)....80 Paper tray......113 Status messages......117 Paper type......51, 56 Stop/Start key.....16 Paper weight.....51 Storing paper......55 Plain paper......56 Symbols......4 Power indicator......16 Power switch symbols......8 Preparing the printer for a long period of inactivity Test printing......30 .....145 Thick paper 1......56 Preprinted......56 Thick paper 2......56 Prepunched......56 Thin paper......56 Print area......63 Toner density sensor......108 Print cartridge.......93, 150 Trademarks......156 Printing configuration page.....30 Transfer Rollor.....106 Printing test page.....30 Tray 1......87 Troubleshooting......117, 121, 122, 126 Recycled paper.....56 Turning the power on......27 Region A model.....5 Types of paper and other media......55 Region B model.....5 Ū Registration roller.....113 Unpacking......20 Remove misfed paper Unsupported paper......62 USB connection......123 Using the printer again after it has been inactive for a long period.....146 tray 1......141

tray 2......141

#### W

| WARNING labels              | 6   |
|-----------------------------|-----|
| Waste toner bottle          |     |
| When printer does not print | 122 |
| Where to put the printer    | 17  |

MEMO

MEMO

MEMO

164 M1007700

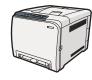